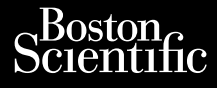

# MANUEL DE L'UTILISATEUR Philadelphine Exploration And the temporary of the state woods assets.

Versione obsoleta. Non utilizare.

Utdatert version. Skatige brukes.<br>Skalersina. Nemasznajde brukes.<br>Skalersina. Nemasznajde brukes.<br>Skalersina. Skal ikke brukes.<br>Jitalarert version. Skalare. Skalersina.<br>Skalersina. Desoneta. Depositive.

Versão obsolutiva. Não vitilize.<br>Sen version. Não vitilize.<br>Sen version. Não vitilize.<br>Sen versão de vitiliza. Não vitilize.<br>Nersão dos expirativa. Não vitiliza.<br>Versão de expirativa. Não

Dit is arety er besteht in dag outlike en versier in de versier in de versier in de versier in de versier in de<br>allier versier de versier is een versier van de versier van de versier van de versier van de versier van de ve

Nersija, Nerauderatio, Nerauderation Nerauderation Nerauderation Nerauderation Nerauderation or Nie używać.<br>Jersija, Neraszharikke pruje używać.<br>Jersija, Nerauderation Napara. Nie używać.<br>Serveron Sterninowana. Nie używać.

Versiune expirată. Negotitula.<br>Sisteman de Primonia e utiliza.<br>Sisteman de Primonia e utiliza.<br>Sisteman de Primonia e uportiza.<br>Sisteman de Primonia e Sisteman.<br>Negiune e primonia e Sisteman.

złośloń: informatikuszki

različica. Ne uporabite. Nazličica. Ne uporabite.<br>2006 Oktarata. Ne uporabite.<br>2006 Oktarata. Ne uporabite.<br>2008 Oktarata. Ne uporabite.<br>2008 Oktarata. Ne uporabite.<br>2008 Oktarata. Ne uporabite.

Vanhentunut version Anvion.<br>Prophalanticia. Helänkäytä.<br>Prophalanticia. Helänkänd.<br>Prophalantician. Anvion.<br>Starkentunut version. Anvion.<br>Starkentunut version. Anvion.

or siralia. Nerve i kjäldrad<br>etglerad version. Anjänd<br>analdrad version. Anjändra<br>anentynyt version. Anjändrad<br>anentynytelsion. Anjüm.<br>köråldrad vinalan

standardan sürüm. Karalanmayının sürüm.

## **Heart Connect™ System** Journalism of the central provider. Cum, Derective anvendes. Universion in der Nepen Ative tegoversion. Application.

**REF** 3932, 3300, 3935, 3936, 3937 outdated version. Newsternow.com/ Version périus de la passage de la passage de la passage de la passage de la passage de la passage de la passa<br>Version périus de la passage de la passage de la passage de la passage de la passage de la passage de la passa<br> 2 stariela verzija. Nemandorija. Nemandorija. Nemandorija. Nemandorija. Nemandorija. Nemandorija. Nemandorija.<br>2 staron MKN 20 principal. Nemandorija.<br>2 staron period za Nemojte upotrebljavati.<br>2 staron period je za Nemojt

Zuerke verze.

Version périnder iller de la décembre de la décembre de la décembre de la décembre de la décembre de la décemb<br>Un de la décembre de la décembre de la décembre de la décembre de la décembre de la décembre de la décembre de<br>

J. J. Solurike. 1952<br>A. John Gerinner útjar 1964<br>J. Solieta. 1965, 1964<br>J. Stark utgáfa. 1964, 1965, 1967<br>J. Stark J. Solurike. 1965, 1967, 1977, 1978, 1979, 1979, 1979, 1979, 1979, 1979, 1979, 1979, 1979, 1979, 197<br>J. Sta

Novecojusi versija. Neizmantot.

Pasenusi versige skander ikke de Karlingan ikke de Karlingan ikke de Karlingan ikke de Karlingan ikke de Karli<br>Pase do Soletsija. Nenaudokita.<br>Pasenusi versija. Nenasthatis.<br>Pasenusi versija. Nena skander.<br>Pasenusi versija

Elauti verzió. Ne használja:<br>Peopsi verzija Ne használja:<br>Peopsi verzija Ne használja:<br>Peopult verzio. Ne használja:<br>Segult verzi verzion. Na hi

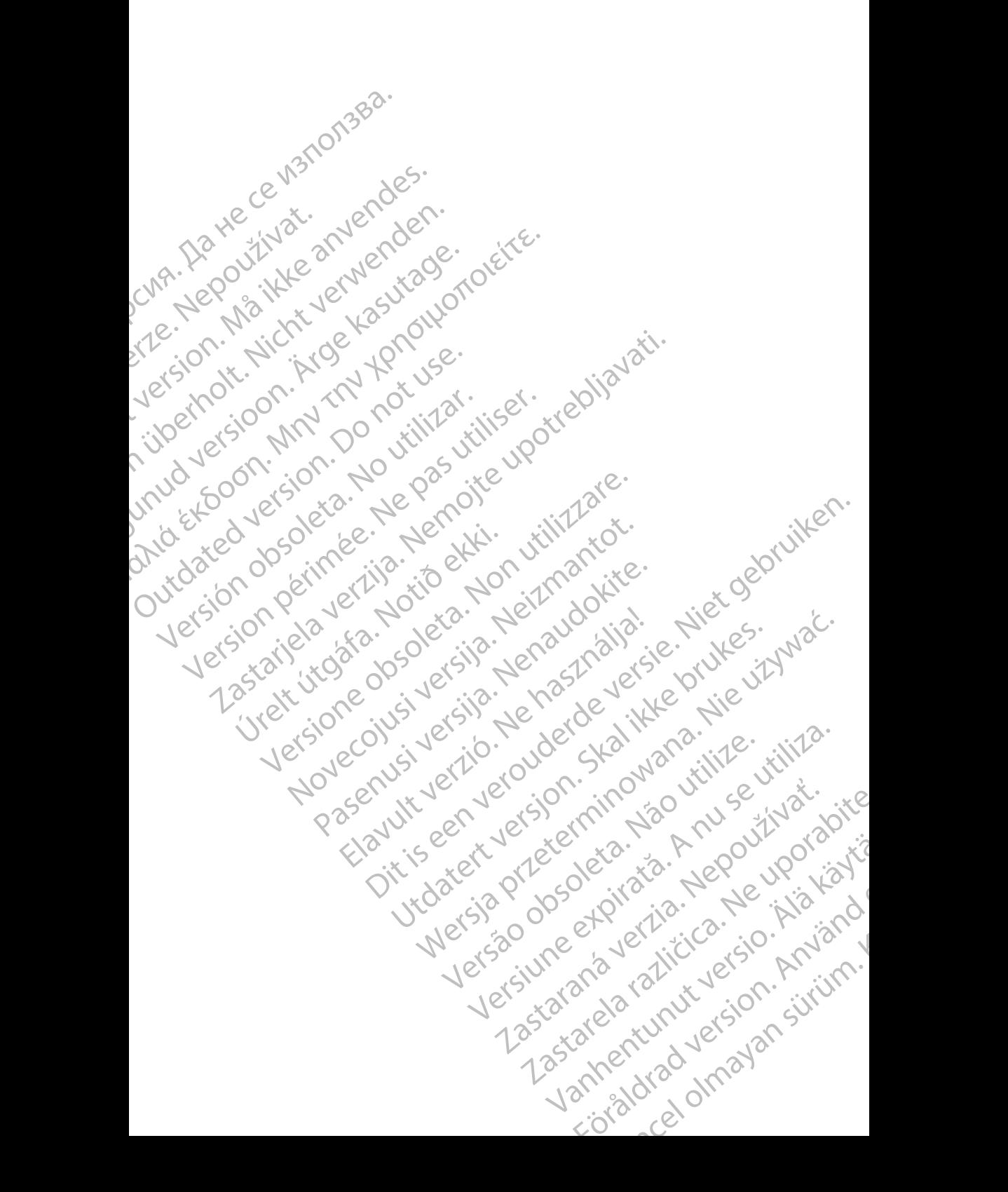

### **Table des matières**

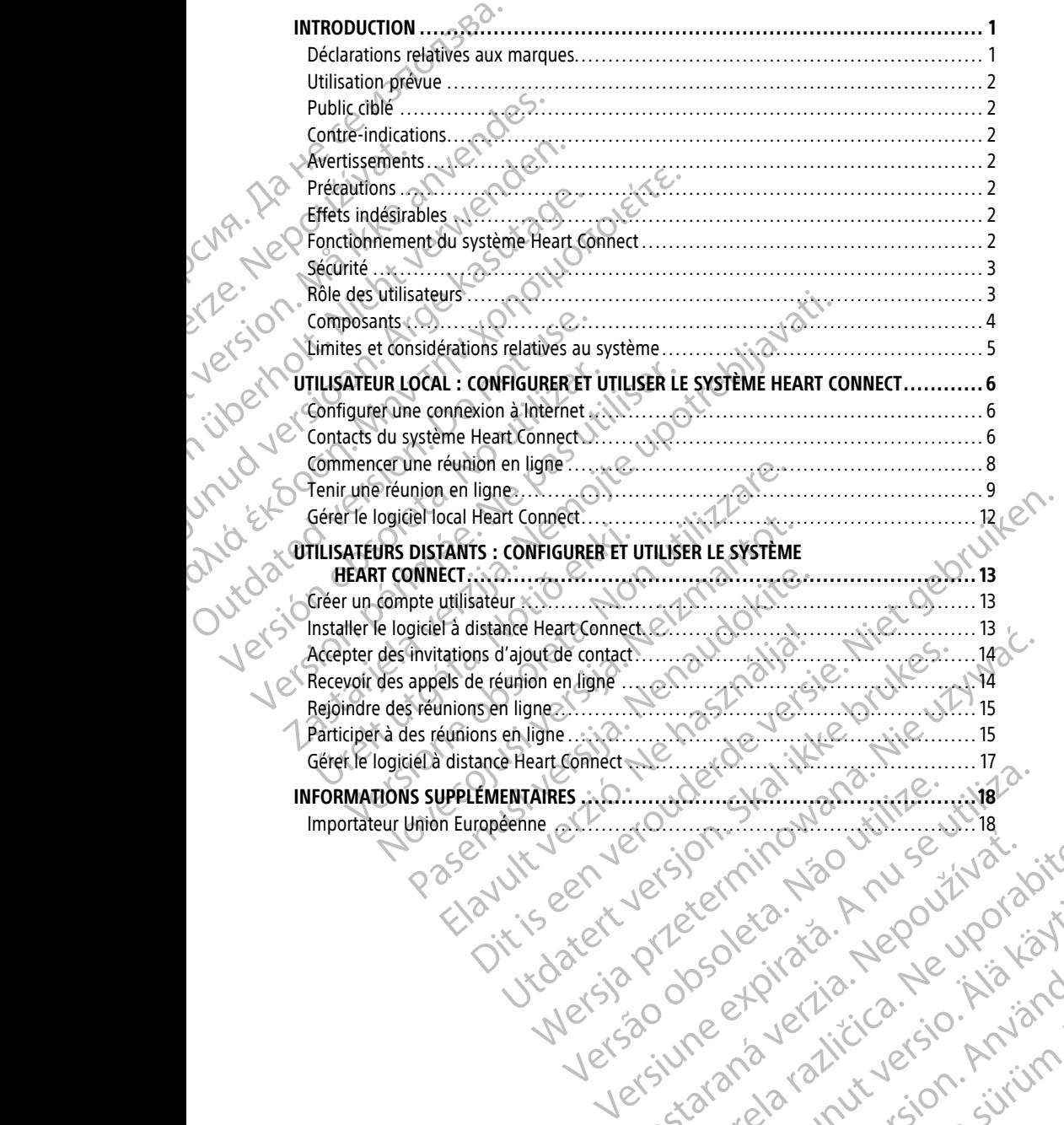

zastaraná verzia. Nepoužívački verzia.<br>Jerečerního verzia. Nepoužívački<br>20 dosoletoirača. Nepoužívački<br>20 dosoletoirača. Nepoužívački<br>20 dosoletoirača. Nepoužívački<br>20 dosoletoirača. Nepoužívački različica. Ne uporabite. Nazličica. Ne uporabite.<br>2006 Oktarata. Ne uporabite.<br>2006 Oktarata. Ne uporabite.<br>2008 Oktarata. Ne uporabite.<br>2008 Oktarata. Ne uporabite.<br>2008 Oktarata. Ne uporabite. Vanhentunut version Anvion.<br>Prophalanticia. Helänkäytä.<br>Prophalanticia. Helänkänd.<br>Prophalantician. Anvion.<br>Starkentunut version. Anvion.<br>Starkentunut version. Anvion. or siralia. Nerve i kjäldrad<br>etglerad version. Anjänd<br>analdrad version. Anjändra<br>anentynyt version. Anjändrad<br>anentynytelsion. Anjüm.<br>köråldrad vinalan

standardan sürüm. Karalanmayının sürüm.

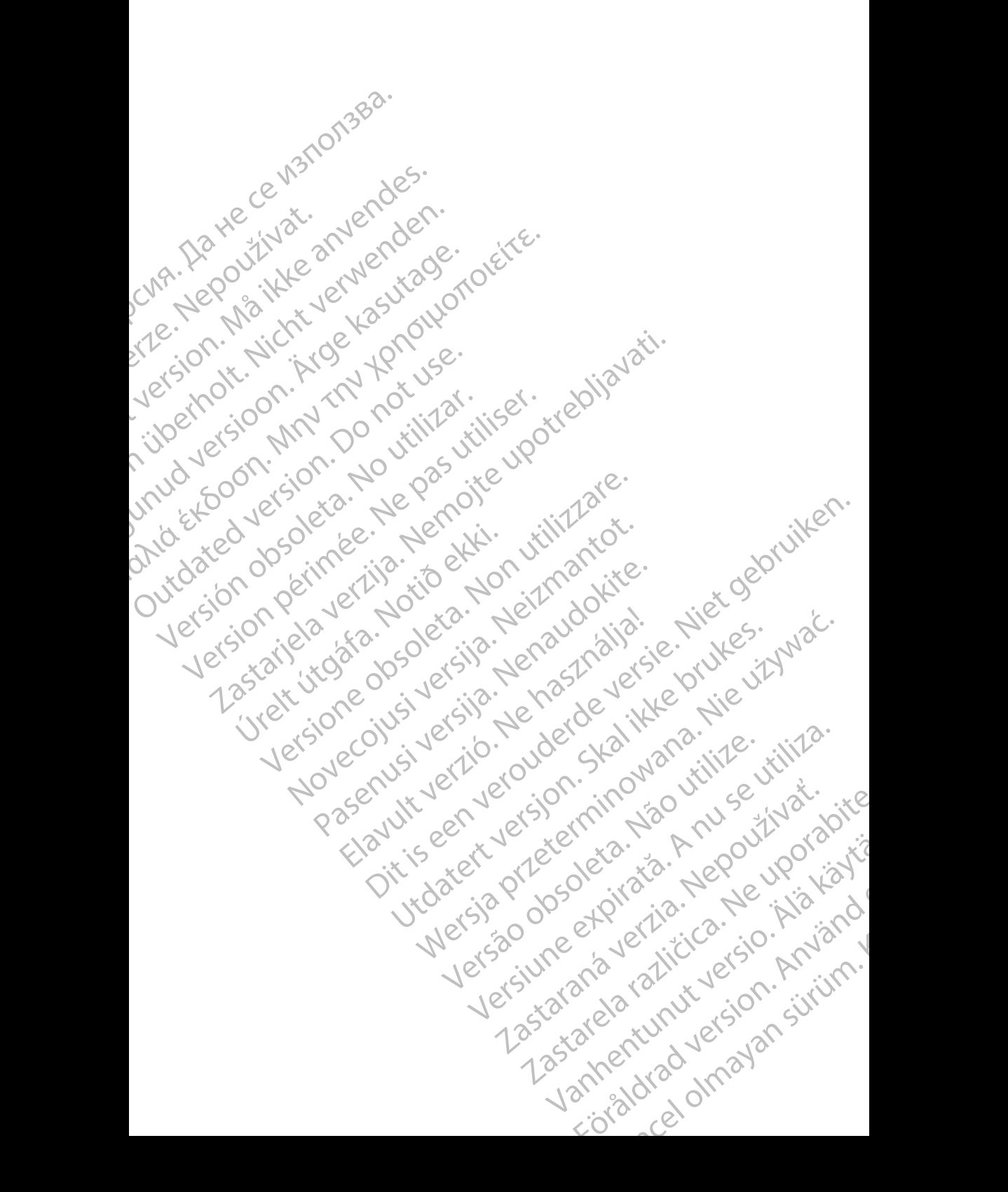

### <span id="page-4-0"></span>**INTRODUCTION**

Ce manuel contient des informations sur la configuration et l'utilisation du système Heart Connect™. Pour obtenir de l'aide concernant l'activation du système Heart Connect et l'accès à ce dernier, contactez un représentant Boston Scientific ou Boston Scientific en vous reportant aux informations figurant au dos de ce manuel.

<span id="page-4-2"></span>La figure suivante présente les composants du système Heart Connect et la manière dont ils sont connectés.

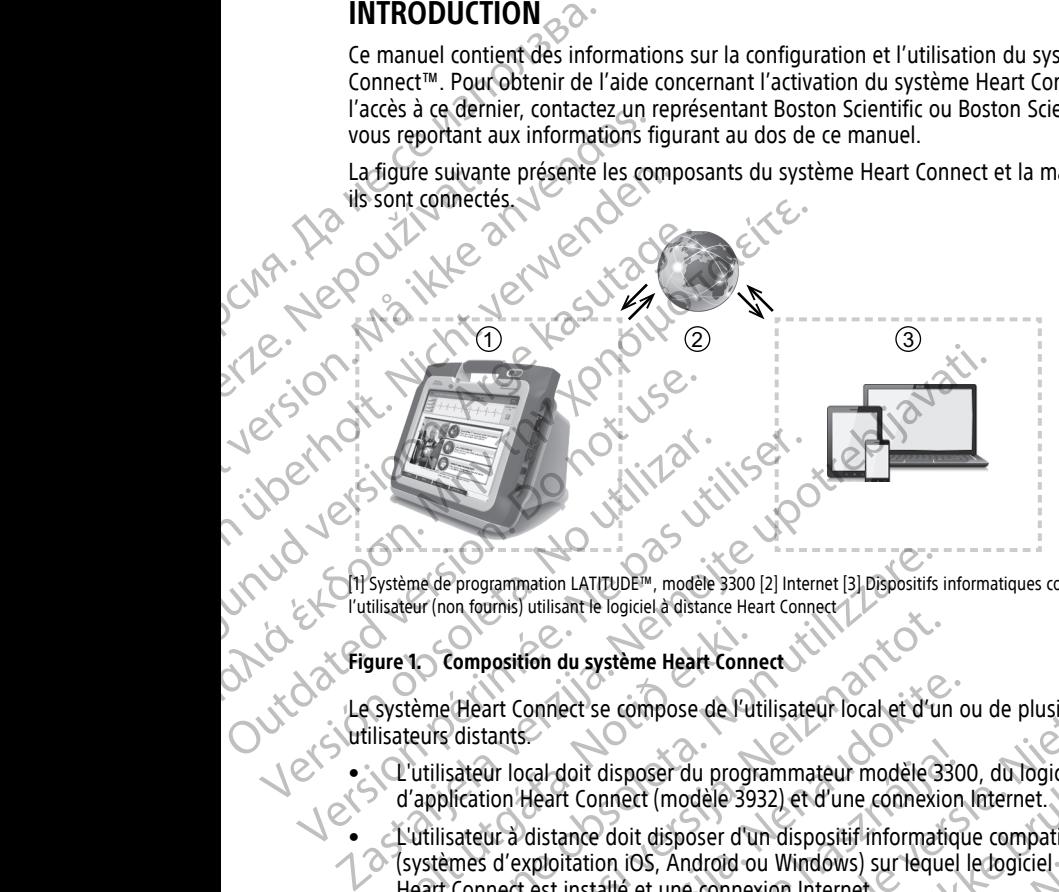

[1] Système de programmation LATITUDE™, modèle 3300 [2] Internet [3] Dispositifs informatiques compatibles de l'utilisateur (non fournis) utilisant le logiciel à distance Heart Connect

### **Figure 1. Composition du système Heart Connect**

Le système Heart Connect se compose de l'utilisateur local et d'un ou de plusieurs utilisateurs distants.

- L'utilisateur local doit disposer du programmateur modèle 3300, du logiciel d'application Heart Connect (modèle 3932) et d'une connexion Internet.
- L'utilisateur à distance doit disposer d'un dispositif informatique compatible (systèmes d'exploitation iOS, Android ou Windows) sur lequel le logiciel Heart Connect est installé et une connexion Internet. Surell Composition du système Heart Connection<br>
Système Heart Connective Compose de l'universités<br>
Illisateurs distants<br>
L'utilisateur local doit disposer du program<br>
d'application Heart Connect (modèle 39)<br>
L'utilisateur me de programmation LATITUDE<sup>TM</sup>, modèle 3300 [2] Internet [3] Dispositifs<br>eur (non fournis) utilisant le logiciel à distance Heart Connect<br>1. Composition du système Heart Connect<br>tème Heart Connect se compose de l'utilisa

**REMARQUE :** Boston Scientific concède une licence d'installation du logiciel Heart Connect (« le Logiciel ») sur un système de programmation BSC (« programmateur »). Boston Scientific peut transférer la licence d'un programmateur à sa seule discrétion, à titre d'exemple non limitatif, si le Logiciel est peu ou pas utilisé. Composition du système Heart Connect<br>
Meart Connect se compose de l'utilisateur local et d'un<br>
distants.<br>
Sateur local doit disposer du programmateur modèle 33<br>
lication Heart Connect (modèle 3932) et d'une connexion<br>
sate ant Connect se compose de l'utilisateur local et d'un o<br>tants.<br>
ur local doit disposer du programmateur modèle 330<br>
ur à distance doit disposer d'un dispositif informatiqu<br>
ur à distance doit disposer d'un dispositif infor Scal doit disposer du programmateur modèle 330<br>Heart Connect (modèle 3932) et d'une connexion<br>distance doit disposer d'un dispositif informatique<br>xploitation iOS, Android ou Windows) sur lequel<br>t est installé et une connex n La River and et les manuels d'utilisation du système de la Boule d'Alaire (1990)<br>
du système Healt Connect<br>
du système Healt Connect<br>
du système Healt Connect<br>
du système Healt Connect<br>
de l'utilisation locale d'un ou de disposer du programmateur modèle 3300, du logiciel<br>
Second de le 3932) et d'une connexion Internet.<br>
Point disposer d'un dispositif informatique compatible<br>
on iOS, Android ou Windows) sur lequel le togiciel<br>
allé et une c oncède une licence d'installation du logiciel<br>
un système de programmation BSC (« programmateur »).<br>
Vicence d'un programmateur à sa seule discrétion, à titre<br>
iel est peu ou pas utilisé.<br>
et les manuels d'utilisation du s

**REMARQUE :** Le présent manuel et les manuels d'utilisation du système de programmation du modèle 3300 LATITUDE™ sont disponibles en ligne à l'adresse suivante : www.bostonscientific-elabeling.com. Parameles d'utilisation du système de

### <span id="page-4-1"></span>**Déclarations relatives aux marques**

Heart Connect et LATITUDE sont des marques de Boston Scientific Corporation.

Les déclarations relatives aux marques tierces mentionnées dans ce manuel sont reprises ci-dessous : Vanhender Processe Belentific Corporation.<br>Hes dans ce manuel sontreprises nv3n3<br>Alicrosoft Corporation.<br>2 News Corporation.<br>2 News Land Version.<br>2 News Land Version. The Computer of the Computer of the Computer of the Computer of the Computer of the Computer of the Computer of the Computer of the Computer of the Computer of the Computer of the Computer of the Computer of the Computer o

• Internet Explorer et Windows sont des marques de Microsoft Corporation.

- iOS est une marque de Cisco dont la licence est accordée à Apple Inc.
- iPhone et iPad sont des marques d'Apple Inc.
- Android est une marque de Google Inc.

### <span id="page-5-0"></span>**Utilisation prévue**

Le système Heart Connect est un système de partage de données optionnel qui sert à afficher et à partager des données physiologiques et/ou d'autres données médicales à partir du programmateur modèle 3300. Le système Heart Connect permet aux professionnels de santé et au personnel de Boston Scientific de tenir des réunions en ligne et de partager l'affichage de l'écran du programmateur modèle 3300 avec des personnes non présentes sur place. Pour connaître les avantages cliniques du système, se reporter aux instructions d'utilisation fournies avec le programmateur Modèle 3300. Filhone et iPad sont des maisons in the Android est une marque de<br>
Utilisation prévue<br>
Le système Heart Connect est un<br>
afficher et à partager des donné<br>
partir du programmateur modèl<br>
professionnels de santé et au pe<br>
et atticher et a partage<br>
partit du programm<br>
professionnels de s<br>
et de partager l'affi<br>
non présentes sur p<br>
aux instructions d'u<br> **Public ciblé**<br>
Ce document est de<br>
utilisant le système<br> **Contre-indicat**<br>
Le système Heart Le système Heart Connect est un system and tricher et à partager des données phononté du programmateur modèle 330 afficher et a partager des donnees physiquatites du programmateur modèle 3300.<br>
professionnels de santé et au personnel<br>
et de partager l'affichage de l'écrandur<br>
non présentes sur place. Pour connaître<br>
aux instructions d Professionnels de sante et au personnel de l'écran du proprésentes sur place. Pour connaître les<br>
aux instructions d'utilisation fournies avec<br>
Public ciblé<br>
Ce document est destiné aux professionne<br>
utilisant le système H Public cible<br>
Professionnels de santé et au personnel de Boston Science<br>
Let de partager l'affichage de l'écran du programmateur<br>
non présentes sur place. Pour connaître les avantages<br>
Caux instructions d'utilisation fourn

### <span id="page-5-1"></span>**Public ciblé**

Ce document est destiné aux professionnels de santé et au personnel de Boston Scientific utilisant le système Heart Connect.

### <span id="page-5-2"></span>**Contre-indications**

Le système Heart Connect ne doit pas être utilisé avec un équipement médical non compatible avec les caractéristiques du système, telles que définies dans ce manuel. Ce document est destiné aux professionnel<br>
utilisant le système Heart Connect.<br>
Contre-indications<br>
Le système Heart Connect ne doit pas être<br>
compatible avec les caractéristiques du système<br>
Connect ne Manuel de l'utilisa Contre-indications<br>
Lesystème Heart Connect ne doit pas être un<br>
compatible avec les caractéristiques du système<br>
Se reporter au Manuel de l'utilisateur Système<br>
Précautions<br>
Se reporter au Manuel de l'utilisateur du systè Contre-indications<br>
Lesystème Heart Connect ne doit pas être utilisé avec<br>
compatible avec les caractéristiques du système, telles<br> **Avertissements**<br>
Se reporter au Manuel de l'utilisateur Système de programmaître tous les

### <span id="page-5-3"></span>**Avertissements**

Se reporter au Manuel de l'utilisateur Système de programmation LATITUDE modèle 3300 pour connaître tous les avertissements.

### <span id="page-5-4"></span>**Précautions**

Se reporter au Manuel de l'utilisateur du système de programmation LATITUDE, modèle 3300 pour connaître les précautions additionnelles

• **Accès aux données patient.** Le système Heart Connect transmet le contenu de l'affichage, notamment des données patient, lesquelles sont des données de santé à caractère personnel. Seuls les professionnels de santé et le personnel de Boston Scientific autorisés sont en droit d'y accéder. Which Cible<br>
Le document est destiné aux professionnels de santé et au personnel de B<br>
Lilisant le système Heart Connect.<br>
Contre-indications<br>
Système Heart Connect.<br>
Système Heart Connect.<br>
Contre-indications<br>
Système Hea monter au Manuel de l'utilisateur système de<br>
connaître tous les avertissements<br>
Sautions<br>
Sautions<br>
Accès aux données patient. Le système H<br>
l'affichage, notamment des données patient<br>
de l'affichage, notamment des donnée Sements<br>
Sements<br>
Sements<br>
Sements<br>
The Translate of Utilizateur Système de programmation La<br>
Sements<br>
Translate of Utilizateur du Système de programmation<br>
Seaux données patient. Le système de programmation<br>
Seaux données Manuel de l'utilisateur Système de programmation LAT<br>
tous les avertissements.<br>
Se les avertissements.<br>
Manuel de l'utilisateur du système de programmation<br>
pour connaître les précautions additionnelles<br>
a **données patient** quel de l'utilisateur du système de programmation LA<br>connaître les précautions additionnelles<br>primess patient. Le système Heart Connect transmet lotamment des données patient, lesquelles sont des d<br>sonnel. Seuls les profes de l'utilisateur du système de programmation La<br>
inaître les précautions additionnelles<br>
Ses patient. Le système Heart Connect transmet<br>
Inment des données patient, lesquelles sont des contes.<br>
Ses professionnels de santé Valisateur Système de programmation LATITUDE modèle 3300<br>
Valisateur du système de programmation LATITUDE modèle 3300<br>
Valisateur du système de programmation LATITUDE<br>
Tri des données parleires par le professionnelles<br>
par Sateur du système de programmation LATITUDE.<br>
Se précautions additionnelles<br>
Ses données patient, lesquelles sont des données de santé à<br>
Ses professionnels de santé et le personnel de Boston<br>
In droit d'y accéder.<br>
The pr

Pour des informations sur la protection des données patient et la sécurité du système, reportez-vous à "Sécurité" en page 3.

### <span id="page-5-5"></span>**Effets indésirables**

Pour toutes les informations sur les effets indésirables, se reporter au Manuel de l'utilisateur du système de programmation LATITUDE modèle 3300.

### <span id="page-5-6"></span>**Fonctionnement du système Heart Connect**

Le système Heart Connect permet à l'utilisateur local de tenir une réunion en ligne avec un ou plusieurs utilisateurs distants. L'utilisateur local utilise le logiciel Heart Connect pour initialiser la réunion et partager l'écran du programmateur modèle 3300. Les utilisateurs distants voient l'utilisateur local et communiquent avec lui au moyen du logiciel à distance Heart Connect sur leur ordinateur (non fourni). Version des données patient et la sécurité du système.<br>
Versionnées patient et la sécurité du système.<br>
Tres indésirables, se reporter au Manuel de<br>
Versionnées par la concerne de la securité du système.<br>
Versionnées par l Examples, se reporter au Manuel de Contrat de la reporter au Manuel de Contrat de la reporter au Manuel de Contrat de la reporte de la reporte de la reporte de la reporte de la reporte de la reporte de la reporte de la rep Maria 1990<br>
Maria 1990<br>
Intert Control Control Control Control Control Control Control Control Control Control Control Control Control Control Control Control Control Control Control Control Control Control Control Control Richard Version. And New York 2012 aco. Service of the telephone of the telephone of the telephone of the telephone of the telephone of the telephone of the telephone of the telephone of the telephone of the telephone of the telephone of the telephone of th L'utilisateur local collabore et/ou partage des informations avec les utilisateurs distants, si nécessaire.

L'utilisateur local doit se servir d'un dispositif audio USB externe (microphone) pour activer le son de la réunion.

Options :

- si le son de la réunion n'est pas activé, l'utilisateur local peut communiquer avec les utilisateurs distants par téléphone.
- Un dispositif vidéo USB (caméra) peut être utilisé pour diffuser la vidéo de l'utilisateur local aux utilisateurs distants...
	- Un dispositif audio USB (haut-parleur) peut être utilisé pour améliorer la qualité audio de l'utilisateur distant par rapport à l'utilisateur local.

### <span id="page-6-0"></span>**Sécurité**

Le système Heart Connect intègre des mesures de sécurité visant à protéger les données patient et l'intégrité du système. Ces mesures de sécurité prennent en charge les politiques et pratiques de sécurité générales. Les réunions en ligne, y compris toutes les images transmises, sont chiffrées pour garantir la protection des informations patient et des données d'appareil. Translate Contrast Contrast Contrast Contrast Contrast Contrast Contrast Contrast Contrast Contrast Contrast Contrast Contrast Contrast Contrast Contrast Contrast Contrast Contrast Contrast Contrast Contrast Contrast Contr Exercise of the state of the state of the state of the state of the state of the state of the state of the state of the state of the state of the state of the state of the state of the state of the state of the state of th Side son de la réunion m'est<br>
tutilisateurs distants par télép<br>
Un dispositif vidéo USB (cam<br>
docal aux utilisateurs distants<br>
Un dispositif audio USB (cam<br>
de l'utilisateur distant par ra<br>
de l'utilisateur distant par ra<br> Version und sporter au Manuel de l'utilisateurs distants<br>
Version aux utilisateurs distants<br>
Version aux utilisateurs distants<br>
Verwendenden.<br>
Verwendenden.<br>
Verwendenden.<br>
Verwendenden.<br>
Verwenden.<br>
Verwenden.<br>
Verwenden. Action 1992<br>
Action 1993<br>
Un dispositif audio USB (haut-part<br>
de l'utilisateur distant par rapport<br>
de l'utilisateur distant par rapport<br>
de l'utilisateur distant par rapport<br>
de l'utilisateur distant par rapport<br>
de l'uti In dispositive video USB (camera) peut etre utilitzations<br>
(A)<br>
10 (Un dispositif audio USB (haut-parleur) peut être<br>
(de l'utilisateur distant par rapport à l'utilisateur<br>
(de l'utilisateur distant par rapport à l'utilis CONTRACTES DE SYSTEME HEAT CONNECTES DE LA CONTRACTE DE LA CONTRACTE DE LA CONTRACTE DE LA CONTRACTE DE LA CONTRACTE DE LA CONTRACTE DE LA CONTRACTE DE LA CONTRACTE DE LA CONTRACTE DE LA CONTRACTE DE LA CONTRACTE DE LA CON Version of the politiques et pratiques de sécurité généralement de l'utilisateur des données d'appareil.<br>
Se reporter au Manuel de l'utilisateur des plus d'informations supplémentaires sur le plus d'informations supplément politiques et pratiques de sécurité générales. Les réprises images transmises, sont chiffrées pour garantir la p<br>des données d'appareil.<br>Se reporter au *Manuel de l'utilisateur* Gestion des c<br>plus d'informations supplément Securite<br>
Le système Heart Connect intègre des mesures de sécurité visant à protonient et l'intégrité du système. Ces mesures de sécurité prément en<br>
politiques et pratiques de sécurité générales. Les réunions en ligne, y

Se reporter au Manuel de l'utilisateur Gestion des données patient (modèle 3931) pour plus d'informations supplémentaires sur la protection des données patient.

Pour plus d'informations sur la sécurité du réseau et de la connectivité, se reporter au<br>Manuel de l'utilisateur Réseau et connectivité (modèle 3924)<br>Rôle des utilisateurs Manuel de l'utilisateur Réseau et connectivité (modèle 3924).

### <span id="page-6-1"></span>**Rôle des utilisateurs**

### **IMPORTANT :**

- l'utilisateur local doit maîtriser le système de programmation LATITUDE™ car une latence ou une perte de communication réseau peuvent se produire à tout moment. Si l'utilisateur local est trop tributaire d'un utilisateur distant, une perte ou une. latence de communication réseau pourraient être préjudiciables pour le patient. Silver de Luinsaleur Reseau ecconnectivité<br>
Silver des Ortillisateurs<br>
The des Ortillisateurs<br>
Tradition de la communication<br>
Si l'utilisateur local est trop tributaire d'altence de communication<br>
Cartence de communication Vinformations supplémentaires sur la protection des données<br>
el de l'utilisateur Réseau et connectivité (modèle 3924)<br>
el de l'utilisateur Réseau et connectivité (modèle 3924)<br> **des utilisateurs**<br>
el de l'utilisateur local l'utilisateur Réseau et connectivité (modèle 3924)<br>
S'utilisateurs<br>
S'utilisateurs<br>
November de communication réseau peuvent se programmation<br>
de ou une perte de communication réseau peuvent se programmation<br>
de communica tilisateurs<br>
au local doit maîtriser le système de programmation La une perte de communication réseau peuvent se pro<br>
teur local est trop tributaire d'un utilisateur distant, une<br>
e communication réseau pourraient être pr Cal doit maîtriser le système de programmation Le<br>
e perte de communication réseau peuvent se pro<br>
local est trop tributaire d'un utilisateur distant, un<br>
minunication réseau pourraient être préjudiciable<br>
col doit avoir
- L'utilisateur local doit avoir les compétences attendues pour utiliser le système de programmation LATITUDE™ aux fins prévues. Consultez le Manuel de l'utilisateur du système de programmation LATITUDE™ modèle 3300 pour obtenir des instructions relatives au fonctionnement et à l'utilisation du programmateur modèle 3300.
- Les participants à une réunion doivent avoir des attentes claires quant aux responsabilités des utilisateurs locaux et des utilisateurs distants en termes de soins patient prodigués au cours d'une réunion en ligne. Des situations nécessitant une intervention rapide de l'utilisateur local tant au niveau de l'équipement médical que du patient peuvent survenir. L'utilisateur local doit être prêt à agir dans ces cas de figure. Is sur la sécurité du réseau et de la connectivité, se reporter au<br>
Réseau et connectivité (modèle 3924).<br>
Réseau et connectivité (modèle 3924).<br>

Curs<br>
Curs<br>
Curs<br>
Curs<br>
Curs<br>
Curs<br>
Curs<br>
Curs<br>
doit maitfiser le système d maîtriser le système de programmation LATITUDE™ car une<br>de communication réseau peuvent se produire à tout moment.<br>
It trop tributaire d'un utilisateur distant, une perte ou une<br>
ation réseau pourraient être préjudiciable Scompetentes attenues pour uniser le système de<br>
Vari fins prévues. Consultez le Manuel de l'utilisateur du<br>
ATHUDE™ modèle 3300 pour obtenir des instructions.<br>
La l'utilisation du programmateur modèle 3300.<br>
La l'utilisat Example of the Case of the Case of the Case of the Case of the Case of the Case of the Case of the Case of the Case of the Case of the Case of the Case of the Case of the Case of the Case of the Case of the Case of the Cas igne. Des situations nécessitant une Sistuations pecessitant une

### **Utilisateur local**

Maîtrise l'usage du programmateur modèle 3300 et a les compétences attendues<br>pour utiliser l'équipement aux fins prévues. pour utiliser l'équipement aux fins prévues. Förre pretanagir dans ces cas den ... No. 1

- Initialise la réunion en ligne au cours de laquelle l'afficheur du programmateur modèle 3300 est partagé.
- Se trouve à proximité du patient et du programmateur modèle 3300 sur lequel le logiciel Heart Connect est en cours d'exécution. modele 3500 est partage.<br>
Se trouve à proximité du p<br>
logiciel Heart Connecte est e<br>
Détermine l'utilisation des<br>
Connecté) et vidéo par cam<br>
Utilisateur(s) distant(s)<br>
Utilisateur(s) distant(s)<br>
Tout participant à une réu
	- Détermine l'utilisation des fonctionnalités audio (par téléphone ou microphone USB connecté) et vidéo par caméra USB en option.

### **Utilisateur(s) distant(s)**

- Tout participant à une réunion en ligne autre que l'utilisateur local. Les utilisateurs distants ne sont généralement pas présents sur place avec l'utilisateur local.
	- Peut assister à une réunion en ligne, mais ne peut pas en initialiser à l'aide du système Heart Connect.

### **Participant à une réunion**

• Toute personne assistant à une réunion en ligne, y compris l'utilisateur local et les utilisateurs distants.

### <span id="page-7-0"></span>**Composants**

Consultez la Figure 1 Composition du système Heart Connect en page 1 pour obtenir une représentation visuelle des composants du système Heart Connect. Valentistician verze. Tout participan distants ne solo système Heart Formation of the price of the state and the state and the transition of the state and the state of the state and the state of the state of the state of the state and the state of the state of the state of the state of the Version Einricht verwenden.<br>
Versicht verwenden.<br>
Versicht verwenden.<br>
Versiche Heart Connect.<br>
Versiche Heart Connect.<br>
Verwendenden.<br>
Versiche Verwenden.<br>
Verbresentation visuelle des composants.<br>
Versichter La Figure 1 distants ne sont généralement pas propriés distants.<br>
Peut assister à une réunion en ligne.<br>
Participant à une réunion<br>
Toute personne assistant à une réuni<br>
utilisateurs distants.<br>
Composants<br>
Composants<br>
Consultez la Fig I out participant à une reunion en ligne autre que<br>
Sur distants ne sont généralement pas présents sur pl<br>
Système Heart Connect.<br>
Participant à une réunion<br>
Toute personne assistant à une réunion<br>
Toute personne assistan Composants<br>
Composants<br>
Consultez la Figure 1 Composition du système<br>
représentation visuelle des composants du<br>
Système local Heart Connect<br>
Le système local Heart Connect<br>
Le système local Heart Connect<br>
Le programmateur

### **Système local Heart Connect**

Le système local Heart Connect inclut le programmateur modèle 3300 sur lequel le logiciel Heart Connect modèle 3932 est installé.

- Le programmateur modèle 3300 se connecte à Internet pour initialiser des réunions en ligne avec des utilisateurs distants.
- Le programmateur modèle 3300 est doté d'un haut-parleur intégré1 pour transmettre le son de l'utilisateur distant au cours de réunions en ligne. Un microphone USB externe connecté transmet le son de l'utilisateur local. Composants<br>
Consultez la Figure 1 Composition du système<br>
représentation visuelle des composants du système<br>
Versième local Heart Connect inclut le programme<br>
Le système local Heart Connect inclut le programme<br>
Le programm Composants<br>
Consultez la Figure 1 Composition du système Heart Corresprésentation visuelle des composants du système Heart<br>
Système local Heart Connect<br>
Le système local Heart Connect inclut le programmateur<br>
Heart Connect Toute personne assistant à une réunion en ligne, y compris l'utilisateur<br>
utilisateurs distants.<br> **Omposants**<br>
système le la Figure 1 Composition du système Heart Connect en page 1 pour<br>
présentation visuelle des composant Le programmateur modèle 3300 se connect<br>Le programmateur modèle 3300 se connect<br>en ligne avec des utilisateurs distants.<br>Le programmateur modèle 3300 est doté d<br>e son de l'utilisateur distant au cours de ré<br>externe connect mectinclut le programmateur modèle 3300 sur lequel le logiciel<br>
2 est installé.<br>
2 est installé.<br>
dèle 3300 se connecte à Internet pour initialiser des réunions<br>
dèle 3300 se domecte à Internet pour initialiser des réunion

**REMARQUE :** Une caméra vidéo peut être utilisée par l'utilisateur local pour transmettre la vidéo de l'utilisateur local aux utilisateurs distants.

Le logiciel Heart Connect permet à l'utilisateur local de tenir des réunions en ligne avec des utilisateurs distants pour partager l'affichage du programmateur modèle 3300. docal Heart Connect<br>
e local Heart Connect inclut le programmateur modèle 3300<br>
nect modèle 3932 est installé.<br>
rogrammateur modèle 3300 se connecte à Internet pour inique<br>
rogrammateur modèle 3300 est dote d'un haut-parle modele 3932 est installe.<br>
Immateur modèle 3300 se connecte à Internet pour init<br>
avec des utilisateurs distants.<br>
Immateur modèle 3300 est doté d'un haut-parleur intér<br>
l'utilisateur distant au cours de réunions en ligne. des utilisateurs distants.<br>
lateur modèle 3300 est doté d'un haut-parleur intégre<br>
ilisateur distant au cours de réunions en ligne. Un micreté transmet le son de l'utilisateur local.<br>
le caméra vidéo peut être utilisée par teur distant au cours de reunions en ligne. Un mit<br>
transmet le son de l'utilisateur local.<br>
Iméra vidéo peut être utilisée par l'utilisateur local.<br>
Electricité de la l'utilisateur de tenir des réurs distants pour partage Skal ikke brukes. And the state of the state of the state of the state of the state of the state of the state of the state of the state of the state of the state of the state of the state of the state of the state of the s

### **Logiciel à distance Heart Connect**

L'utilisateur distant utilise le logiciel à distance Heart Connect pour assister à des réunions<br>
en ligne. Le logiciel à distance iOS, modèle 3935<br>
Logiciel à distance Android, modèle 3936<br>
Logiciel à distance Ordinateur<br> en ligne. Le logiciel à distance Heart Connect comprend les applications suivantes :

- Logiciel à distance iOS, modèle 3935
- Logiciel à distance Android, modèle 3936
- Logiciel à distance Ordinateur de bureau, modèle 3937

Le logiciel à distance Heart Connect :

• Permet aux utilisateurs distants de participer à des réunions en ligne quand ils sont invités par l'utilisateur local ou d'autres utilisateurs distants. Version of the Complete Development of the Complete opplerations survantes.<br>
The agaster of the Applications survantes.<br>
We agaster the participer a des réunions explications survantes.<br>
We participer a des réunions en lig Heart Comect pour assister à des réunions<br>
omprendres applications suivantes.<br>
There are réunions en ligne quand is some initiateurs distants.<br>
Trus externe peut ête callisé on the suivant des réunions.<br>
Trus externe peut Vanheiminn enlighe quand ils som . Anvärd. Primions enlighe quand ils som. Använd Co. 2011 Aleponson Sürüm.

1. En outre, pour les utilisateurs locaux, un haut-parleur USB externe peut être utilisé

- Permet aux utilisateurs distants de visualiser l'affichage vidéo partagé de l'équipement médical connecté.
- est installé par les utilisateurs à distance sur des périphériques informatiques compatibles (non fournis).

### <span id="page-8-0"></span>**Limites et considérations relatives au système**

- **Programmateur modèle 3300.** Le logiciel Heart Connect est conçu pour partager la sortie d'affichage du programmateur modèle 3300 avec les participants à une réunion en ligne. L'utilisateur local contrôle les fonctions du programmateur modèle 3300 pendant toute une session Heart Connect. France Contract Contract Contract Contract Contract Contract Contract Contract Contract Contract Contract Contract Contract Contract Contract Contract Contract Contract Contract Contract Contract Contract Contract Contract Limites et considération<br>
Programmateur modèle 33<br>
sortie d'affichage du program<br>
réunion en ligne. L'utilisateur<br>
modèle 3300 pendant toute<br>
Facteurs internes et extern<br>
entraver, retader ou empêche<br>
entraver, retader ou
	- **Facteurs internes et externes.** De nombreux facteurs internes et externes peuvent entraver, retarder ou empêcher le partage des informations affichées sur l'écran du programmateur modèle 3300 avec les participants à une réunion, ainsi que la communication audio/vidéo du système Heart Connect. Ces facteurs comprennent : Sortie d'article d'article d'article d'article d'article d'article d'article d'article d'article d'article d'a<br>
	Castroline d'article d'article d'article d'article d'article d'article d'article d'article d'article d'article Sortie d'affichage du programment répried affichage du programment prodèle 3300 pendant toute un modèle 3300 pendant toute un contraver, retarder ou empêcher<br>
	Sortie d'affichage du programment un modèle 3300 pendant toute
		- Internet. Des écarts en termes de qualité d'infrastructure Internet et de FAI peuvent se répercuter sur la qualité et la réactivité des fonctionnalités audio/ vidéo et des données sur l'afficheur du programmateur modèle 3300 partagées au cours d'une réunion en ligne.

**Important :** un débit de connexion insuffisant peut désynchroniser les informations présentées sur l'écran vidéo partagé que l'utilisateur distant visualise et celles visibles sur l'afficheur de l'équipement médical. De plus, en cas de perte de communication vidéo/audio entre l'utilisateur local et l'utilisateur distant, un délai de latence d'environ 30 secondes peut être nécessaire avant que l'incident ne soit signalé. Si ce problème lié à un débit de connexion insuffisant persiste, contactez votre service IT local ou Boston Scientific. Accessive Comparison. Accessive and the comparison of the comparison of the comparison of the comparison of the comparison of the comparison of the comparison of the comparison of the comparison of the comparison of the co (1) 1991 - 1992 - 1992 - 1992 - 1992 - 1992 - 1992 - 1992 - 1992 - 1992 - 1992 - 1992 - 1992 - 1992 - 1992 - 1992 - 1992 - 1992 - 1992 - 1992 - 1992 - 1992 - 1992 - 1992 - 1992 - 1992 - 1992 - 1992 - 1992 - 1992 - 1992  $18\frac{1}{18\frac{1}{18\$ Version of the Context of the Context of the Context of the Context of the Context of the Context of the Context of the Context of the Context of the Context of the Context of the Context of the Context of the Context of t Vidéo et des données sur l'afficheur du processe d'une réunion en ligne.<br>
Version périmétrique d'une réunion en ligne.<br>
Version périmétrique d'une réunion en ligne.<br>
Version périmétrique de communication vidéo au l'activis Communication audio/vidéo du système Heart Connect. Ces facte Visualise et celles visibles sur l'afficheur de l'équipement das de perte de communication vidéo/audio entre l'utilizateur distant, un délai de latence d'environ 30 se récessaire avant que l'incident ne soit signalé. Si ce

Ferreit de l'infrastructure réseau associée (par exemple, la force du signal d'un service<br>
actif cellulaire ou Internet) ou la présence d'un pare-feu neuvert d'accès du réseau local et<br>
de l'infrastructure réseau associée de l'infrastructure réseau associée (par exemple, la force du signal d'un service actif cellulaire ou Internet) ou la présence d'un pare-feu peuvent dégrader la qualité et la réactivité des fonctionnalités audio, vidéo et des données sur l'afficheur du programmateur modèle 3300 partagées au cours d'une réunion en ligne. Francische divant que l'incident ne<br>
récessaire divant que l'incident ne<br>
connexion insuffisant persiste, con<br>
Scientific.<br> **Réseau local.** L'emplacement et la<br>
de l'infrastructure réseau associée<br>
actif cellulaire ou Inte l'utilisateur distant, un delai de latence d'environ 30 seconéessaire avant que l'incident ne soit signalé. Si ce pro<br>connexion insuffisant persiste, contactez votre service l'Escientífic.<br>Réseau local. L'emplacement et la Mific.<br>
Sau local. L'emplacement et la qualité des points d'acceleration de la qualité des points d'acceleration de<br>
diffrastructure réseau associée (par exemple, la force d'origination de la réactivité des fonctionnalités Sustructure réseau associée (par exemple, la force ulaire ou Internet) ou la présence d'un pare-feu pulaire ou Internet) ou la présence d'un pare-feu pulaire du la résence d'un pare-feu pulaire.<br>Les réactivité des fonction de communication vidéo/audio entre l'utilisateur local et<br>
distant, un délai de latence d'environ 30 secondes peut être<br>
vant que l'incident ne soit signalé. Si ce problème lié à un débit de<br>
suffisant persiste, contactez e réseau associée (par exemple, la force du signal d'un service<br>
I Internet) ou la présence d'un pare-feu peuvent dégrade la<br>
tivité des fonctionnalités audio, vidéo et des données sur<br>
sur dégrade la sur de la conference

– **Connexion cellulaire.** Vous devez disposer d'une connexion cellulaire 3G ou supérieure pour les réunions Heart Connect utilisant la connectivité cellulaire.

- **Accès à une prise de courant.** Afin de s'assurer que le programmateur modèle 3300 fonctionne comme prévu, l'accès à une prise de courant est recommandé pour éviter que la batterie ne se décharge.
- **Équipement.** Les fonctionnalités audio/vidéo et les données de l'afficheur du programmateur modèle 3300 partagées au cours d'une réunion en ligne peuvent être retardées ou dégradées pour les raisons suivantes : Version of the Connect Utilisant la connectivité cellulaire.<br>
Version de la programmateur<br>
Comme prévu, l'accès à une prise de courant est<br>
version de la parterie de se décharge.<br>
Version de la parterie de se décharge.<br>
Ve prevu, l'acces a une prise de courant est<br>
Satterie ne se décharge.<br>
E audio/vidéo et les donnees de l'afficheuridu<br>
Tragées au cours d'une réunion en ligne<br>
dées pour les raisons suivantes :<br>
3300 ne peut pas établir de c Al Contract of the Contract of the Contract of the Contract of the Contract of the Contract of the Contract of the Contract of the Contract of the Contract of the Contract of the Contract of the Contract of the Contract of
	- Le programmateur modèle 3300 ne peut pas établir de connexion stable avec l'infrastructure Internet.
	- Les dispositifs informatiques des utilisateurs distants ne sont pas suffisamment performants pour prendre en charge les réunions en ligne. The pas-etablir de connexion stable<br>Feurs distants ne sont pas.<br>
	The pas-etable de réunions en ligne (1916)<br>
	The pas-etable de réunions en ligne (1916)<br>
	21 Mehet de la version de signification Gune réunion en ligne
- Pour activer la transmission audio depuis le programmateur modèle 3300, un microphone externe doit être connecté à un port USB disponible situé sur le programmateur.
- **Sécurité du réseau et des données.** Le système Heart Connect utilise des protocoles standard pour authentifier les utilisateurs et chiffrer les données transmises. Il est recommandé de se connecter uniquement à des réseaux gérés et fiables. Pour plus d'informations sur la sécurité du réseau et de la connectivité, se reporter au Manuel de l'utilisateur Réseau et connectivité (modèle 3924). Un microprione et standard pour authentifier<br>
sur le programm<br>
de standard pour authentifier<br>
recommandé de se connec<br>
d'informations sur la sécure<br>
de l'utilisateur Réseau et connec<br>
de l'utilisateur Réseau et connec<br>
de

### <span id="page-9-0"></span>**UTILISATEUR LOCAL : CONFIGURER ET UTILISER LE SYSTÈME HEART CONNECT**

Les directives suivantes destinées à l'utilisateur local expliquent comment connecter les composants du système Heart Connect et configurer ce dernier sur un réseau avec accès Internet. Pour obtenir de l'aide, contactez Boston Scientific au moyen des coordonnées figurant au dos de ce manuel ou adressez-vous à un représentant local Boston Scientific. EXAPT CONNE<br>
Les directives suivant<br>
Les directives suivant<br>
Connect Pour obtet<br>
Configurer un<br>
Le système Heart Connect Contactez From the distribution of the system Heart Connect dans vortein the system Heart Connect Connect Connect Connect Connect Connect Connect Connect Connect Connect Connect Connect Connect Connect Connect Connect Connect Connec de Patilisateur Reseau et connective<br>
VITILISATEUR LOCAL: CONFIG<br>
HEART CONNECT<br>
Les directives suivantes destinées à l'util<br>
composants du système Heart Connect et<br>
figurant au dos de ce manuel ou adresse<br>
Configurer une VITILISATEUR LOCAL: CONEIGU<br>
Les directives suivantes destinées à l'utilisateurs<br>
composants du système Heart Connect et<br>
(hiternet. Pour obtenir de l'aide, contactez l'<br>
figurant au dos de ce manuel ou adressez-<br>
(Configu THILISATEUR LOCAL: CONFIGURER ET UT<br>
HEART CONNECT<br>
Les directives suivantes destinées à l'utilisateur local ex<br>
composants du système Heart Connect et configurer ce<br>
figurant au dos de ce manuel ou adressez-vous à un re<br>

### <span id="page-9-1"></span>**Configurer une connexion à Internet**

Le système Heart Connect utilise le programmateur modèle 3300 pour se connecter à Internet. Contactez votre administrateur système pour vous assurer que l'utilisation du système Heart Connect dans votre environnement réseau a été approuvée.

**REMARQUE :** Pour obtenir des instructions relatives à la configuration d'une connexion Internet, consultez le Manuel de l'utilisateur Réseau et connectivité (modèle 3924).

Une fois l'application Heart Connect sélectionnée dans le menu Utilitaires du programmateur modèle 3300, la connexion à un réseau préalablement configuré et à Internet établie, cliquez sur le bouton Démarrer réunion de cette application pour ouvrir la fenêtre Gérer la réunion. Outdate China de l'aide, contactez et figurant au dos de ce manuel ou adressez-<br>
Configurer une connexion à l'h<br>
Le système Heart Connect utilise le programe thérent Contactez votre administrateur système Heart Connect dan Configurer une connexion à Internet.<br>
Le système Heart Connect utilise le programme Internet. Contactez votre administrateur systeme Heart Connect dans votre environne<br>
REMARQUE : Pour obtenir des instructions<br>
Internet, c Configurer une connexion à Internet<br>
Le système Heart Connect utilise le programmateur me<br>
Intérnet Contactez votre administrateur système pour<br>
système Heart Connect dans votre environnement rése<br>
REMARQUE : Pour obtenir mposants du système Heart Connect et configurer ce dernier sur un réservent. Pour obtenir de l'aide, contactez Boston Scientific au moyen des courant au dos de ce manuel ou adressez-vous à un représentant local Boston Surf Francisco Consultez de Manuer de l'Utilisateur Resolution de l'American<br>Consultation de la Connection de la Connection de la Connection de la Connection de la Connection de la Connection de l'America<br>Connection de la Conne Version dans votre environnement réseau a été approximation des instructions relatives à la configuration sultez le Manuel de l'utilisateur Réseau et connectivité (in application Heart Connect sélectionnée dans le menu Uti The Manuel de l'utilisateur Réseau et connectivité (n<br>
dication Heart Connect sélectionnée dans le menu Utilita<br>
ur modèle 3300, la connexion à un réseau préalablement<br>
ecliquez sur le bouton Démarrer réunion de cette appl nir des instructions relatives à la configuration d'une connexion<br>
de la Lutilisateur Réseau et connectivité (modèle 3924).<br>
Le Connect sélectionnée dans le menu Utilitaires du<br>
200. la connexion à un réseau préalablement

En l'absence d'une connexion Internet active sur le programmateur modèle 3300 lorsque vous appuyez sur le bouton Démarrer réunion, le message « Veuillez vérifier votre connexion au réseau » s'affiche dans la fenêtre contextuelle d'erreur de connexion. de de 3300, la connexion à un réseau préalablement iquez sur le bouton Démarrer réunion de cette application.<br>
Promexion Internet active sur le programmateur model bouton Démarrer réunion, le message « Veuillez vé au » s'a France de la programmateur mondion Démarrer réunion, le message « Veuillez vés' affiche dans la fenêtre contextuelle d'erreur de<br>
sur l'utilisation de l'application Heart Connect source de l'application Heart Connect sourc Internet active sur le programmateur modèle 3300 lorsque

Des directives simples sur l'utilisation de l'application Heart Connect sont indiquées cidessous pour initialiser une réunion en ligne.

### <span id="page-9-2"></span>**Contacts du système Heart Connect**

### **Contacts Boston Scientific**

Le système Heart Connect permet de se connecter à Boston Scientific pour obtenir une assistance technique. Il est possible de configurer ces contacts pour le programmateur modèle 3300.

Il existe deux types de contacts Boston Scientific

- **Des contacts individuels.** Des personnes spécifiques, telles que des représentants de Boston Scientific peuvent figurer dans cette liste. Connectez-vous à un contact pour l'appeler directement.
- **Des contacts de groupe.** Quand vous vous connectez à un groupe de contacts, vous appelez les personnes appartenant au groupe de contacts sélectionné, sachant qu'un seul membre du groupe répond à l'appel. Connect National Connect Connect Connect Connect Connect Connect Connect Connect Connect Connect Connect Connect Connect Connect Connect Connect Connect Connect Connect Connect Connect Connect Connect Connect Connect Conne The State of the Castle of the Castle of the Castle of the Castle of the Castle of the Castle of the Castle of the Castle of the Castle of the Castle of the Castle of the Castle of the Castle of the Castle of the Castle of Wes, telles que des représentants<br>dues, telles que des représentants<br>té. Connèctez-vous à un contact<br>ectez à un groupe de contacts, vous principales<br>contacts sélectionné, sachant qu'un principale Felles que des représentants Gunch of the China State of the China State of the China State of the China State of the China State of the China State of the China State of the China State of the China State of the China State of the China State of the

Afin de modifier les contacts de groupe Boston Scientific pour le système Heart Connect, contactez Boston Scientific à l'aide des coordonnées figurant au dos de ce manuel ou adressez-vous à un représentant local Boston Scientific.

### **Autres contacts**

Le système Heart Connect permet d'entrer en relation avec des personnes ne faisant pas partie du personnel de Boston Scientific.

### **Ajouter des contacts**

Les contacts Boston Scientific et les autres contacts sont créés et gérés dans l'application Heart Connect du programmateur modèle 3300 de l'utilisateur local et ne peuvent pas être gérés à distance par Boston Scientific. Heart Connect, contacte<br>
de ce manuel ou adresse<br>
Le système Heart Connect po<br>
partie du personnel de Bosto<br>
Ajouter des contacts<br>
Les contacts<br>
Les contacts<br>
Les contacts<br>
Les contacts<br>
les contacts<br>
Les contacts<br>
Les con Applier des contacts Bostan<br>
Les contacts Bostance<br>
dérés à distance<br>
Caster de Monney de Meart Contact de Meart Contact de Meart Contact de Meart Contact de Meart Contact de Meart Contact de Meart Contact de Meart Contact For the diversionnel de Boston Science<br>
Ajouter des contacts<br>
Les contacts<br>
Les contacts<br>
Les contacts<br>
Les contacts<br>
dérès à distance par Boston Science<br>
Pour ajouter des contacts<br>
Pour ajouter des contacts<br>
Pour ajouter Appurer des contacts<br>
Les contacts Boston Scientific et les a<br>
Heart Connect du programmateur my<br>
gérés à distance par Boston Scientific<br>
Pour ajouter des contacts<br>
Dans le menu Utilitaires du pro<br>
Heart Connect pour affic Les contacts Boston Scientific et les autres contacts de gérés à distance par Boston Scientific.<br>
Se Pour ajouter des contacts.<br>
Dans le menu Utilitaires du programmateur meart Connect pour afficher la fenêtre Heart Conne

### **Pour ajouter des contacts** :

- 1. Dans le menu **Utilitaires** du programmateur modèle 3300, appuyez sur l'onglet **Heart Connect** pour afficher la fenêtre **Heart Connect** principale.
- 2. Appuyez sur le bouton **Démarrer réunion** pour afficher la fenêtre **Gérer la réunion**.
- 3. Appuyez sur le bouton Modifier pour afficher la fenêtre **Modifier des contacts**.
- 4. Appuyez sur le bouton en regard de Ajouter l'adresse e-mail d'un contact pour afficher la fenêtre **Ajouter un contact**.
- 
- 5. Appuyez sur le bouton en regard de E-mail pour accéder à la fenêtre du clavier.<br>
Contractes de la fenêtre Ajouter un contact<br>
Contractes de la fenêtre Ajouter un contact<br>
Contractes de la fenêtre Ajouter un contact<br>
Con Saisissez l'adresse e-mail d'un contact, puis appuyez sur le bouton Accepter les<br>modifications pour afficher la fenêtre Ajouter un contact. **modifications** pour afficher la fenêtre **Ajouter un contact**. Maint Connect du programmateur mod<br>
gérés à distance par Boston Scientific.<br> **Pour ajouter des contacts**<br> **Pour ajouter des contacts**<br> **Appuyez sur le bouton Démarrer**<br> **Appuyez sur le bouton Modifier pour afficher la feud** Solony and the bouton **Démarrer**<br>
Computer sur le bouton Modifier point de la computer de la continua de la continua de la continua de la continua de la continua de la continua de la continua de la continua de la continua Version observer alle the Modifier descriptions of the Monday of the Monday of the Monday of the Modifier Contact.<br>
Version of the Algorithment of the Algorithment of the Saisissez l'adresse e-mail d'un contact, puis a<br>
Mo
	- 7. Appuyez sur le bouton **Ajouter** pour envoyer une invitation d'ajout de contact à cette
	- Recommencez les étapes 4 à 7 pour chaque contact à ajouter.
	- 9. Dans la fenêtre **Modifier des contacts**, appuyez sur le bouton **Fermer**.
	- 10. Dans la fenêtre **Gérer la réunion**, appuyez sur le bouton **Fermer**.

**REMARQUE :** Chaque contact reçoit une invitation par e-mail et doit accepter la demande d'ajout à la liste Contacts. Pour plus d'informations sur l'acceptation d'invitations d'ajout de contact, reportez-vous à "Accepter des invitations d'ajout de contact" en page [14](#page-17-0). 10. Dans la fenêtre **Gérer la réunion**, appuyez sur le bouton Fermer.<br> **REMARQUE :** Chaque contact reçoit une invitation par é-mail et doit accepter la<br>
demande d'ajout à la liste Contacts. Pour plus d'informations sur l'a Meart Connect pour afficher la fenêtre Heart Connect principale.<br>
2. Appuyez sur le bouton Modifier pour afficher la fenêtre Modifier<br>
3. Appuyez sur le bouton Modifier pour afficher la fenêtre Modifier<br>
4. Appuyez sur le Appuyez sur le bouton Ajouter pour en<br>adresse e-mail.<br>Recommèncez les étapes 4 à 7 pour cha<br>Dans la fenêtre Modifier des contacts.<br>La Dans la fenêtre Gérer la réunion, appu<br>EMARQUE : Chaque contact reçoit une internance d' aisissez l'adresse e-mail d'un contact, puis appuyez sur le bouton addifications pour afficher la fenêtre Ajouter un contact.<br>
Appuyez sur le bouton Ajouter pour envoyer une invitation<br>
dresse e-mail<br>
ecommencez les étapes Se e-mail.<br>
Se e-mail.<br>
Se e-mail.<br>
Inmencez les étapes 4 a 7 pour chaque contact à ajouter<br>
la fenêtre **Modifier des contacts**, appuyez sur le bouton Fer<br>
la fenêtre Gérer la réunion, appuyez sur le bouton Fer<br>
E : Chaque Pase des étapes 4 à 7 pour chaque contact à ajouter.<br>
Partie Modifier des contacts, appuyez sur le bouton<br>
Partie Gérer la réunion, appuyez sur le bouton Ferm<br>
Chaque contact reçoit une invitation par e-mail et dout à la l Electric de sontats, appayez sur le bouton de la récepter des invitations par e-mail et de la liste Contacts. Pour plus d'informations sur l'apportez-vous à "Accepter des invitations d'ajout réportez-vous à "Accepter des i ur afficher la fenêtre Ajouter un contact.<br>
uton Ajouter pour envoyer une invitation d'ajout de contact à cette.<br>
etapes 4 à 7 pour chaque contact à ajouter.<br>
odifier des contacts, appuyez sur le bouton Fermer.<br>
etapes d'à Exercise Contains and the second terms.<br>
Exercise the product of the mail of different contact of the contact of the distributions<br>
that at the provide distributions of a surface position d'invitations<br>
us à "Accepter des

### **Pour supprimer des contacts** :

- 1. Dans le menu **Utilitaires** du programmateur modèle 3300, appuyez sur l'onglet **Heart Connect** pour afficher la fenêtre **Heart Connect** principale.
- 2. Appuyez sur le bouton **Démarrer réunion** pour afficher la fenêtre **Gérer la réunion**.
- 3. Appuyez sur le bouton Modifier pour afficher la fenêtre **Modifier des contacts**.
- 4. Cochez la case en regard de la personne que vous souhaitez supprimer, puis appuyez sur le bouton **Supprimer les contacts sélectionnés**. Versier and the bouton Fermer. Pheart Connect principale.<br>
Relation pour afficher la fenêtre Gérer la réunion.<br>
Afficher la fenêtre Modifier des contacts.<br>
The que vous southaitez supprimer, puis appuyez<br>
Selectionnés.<br>
Selectionnés.<br>
Selectionnés.<br>
Sel La tenetre Modifier des contacts Haitez supprimer puis appuvez<br>Anatez supprimer puis appuvez<br>Actual of the Appuvez suries<br>Le bouton Fermer.<br>Le pout of the Appuvez suries<br>Supprimer and the Apple of the Apple of the Apple of the Apple of the Apple of the Ap
- bouton **Supprimer** pour supprimer des contacts.<br>
Dans la fenêtre **Modifier des contacts**, appuyez sur le bouton **Fermer.**<br>
Dans la fenêtre Gérer la réunion, appuyez sur le bouton **Fermer.** Es.<br>
S contacts affichée, appuyez surietà Karl<br>
ur le bouton Fermer.<br>
Bouton Fermer.<br>
21 Centrurad Version. Använd.<br>
21 Centrurad Version. Survivin.<br>
21 Centrurad Version. Survivin.
- 6. Dans la fenêtre **Modifier des contacts**, appuyez sur le bouton **Fermer**.
- 7. Dans la fenêtre **Gérer la réunion**, appuyez sur le bouton **Fermer**.

### <span id="page-11-0"></span>**Commencer une réunion en ligne**

**REMARQUE :** Vérifiez que le programmateur modèle 3300 est branché sur une prise électrique ou suffisamment chargé (charge de 50 % ou plus) avant de lancer une réunion en ligne.

Avant de lancer une réunion en ligne Heart Connect, interrogez l'appareil du patient, puis lancez une session avec le patient. La réunion en ligne Heart Connect se termine lorsque vous mettez fin à la session du patient. Le logiciel Analyseur du système de stimulation (PSA) peut être lancé une fois la réunion Heart Connect commencée.

**REMARQUE :** Si l'utilisateur local lance ou termine une session patient alors qu'une réunion Heart Connect est en cours, la réunion en ligne se termine, obligeant l'utilisateur local à lancer une nouvelle réunion Heart Connect.

**REMARQUE :** Assurez-vous de terminer une réunion Heart Connect avant d'utiliser des fonctions2, celles que qui suppriment l'accès depuis la barre supérieure de l'écran du programmateur. L'activation de ces fonctions permet de poursuivre une réunion Heart Connect, mais pas d'y mettre un terme. **REMARQUE :** Vérifiez que le pélectrique ou suffisamment chai<br>en ligne.<br>Avant de lancer une réunion en<br>lancez une session avec le patie<br>vous mettez fin à la session du l<br>(PSA) peut être lancé une fois la<br>**REMARQUE :** Si l' EMARQUE: Site<br>
(PSA) peut être lance<br>
réunion Heart Connuel à la cet une n<br>
local à lancer une n<br>
le REMARQUE : Ass<br>
fonctions<sup>2</sup>; celles que programmateur. L'a<br>
Heart Connect, mais Francez une session avec le patient. La<br>
vous mettez fin à la session du patient. La<br>
vous mettez fin à la session du patient<br>
(PSA) peut être lancé une fois la réunion<br>
REMARQUE : Si l'utilisateur local la<br>
réunion Heart Version der Einrachten und aussiche der Remarque (PSA) peut être lancé une fois la réunion<br>
REMARQUE : Si l'utilisateur local lancé<br>
réunion Heart Connect est en cours, la réunion Heart Connect est en cours, la réunion Hea MEMARQUE : Si l'utilisateur local lance o<br>
réunion Heart Connect est en cours, la réunion Heart Connect est en cours, la réunion de la lancer une nouvelle réunion Heart Concitons<sup>2</sup>, celles que qui suppriment l'acce<br>
progr Παλιά έκδοση. Μην την χρησιμοποιείτε.

**REMARQUE :** L'utilisateur local doit raccorder au programmateur un dispositif audio USB externe (microphone) pour activer le son de la réunion. Contrateur. L'activation de ces fonctions de version.<br>
REMARQUE : L'utilisateur local doit raccontrateur.<br>
REMARQUE : L'utilisateur local doit raccontrateur.<br>
Ulest possible de lancer une réunion en ligne avec de version.<br>

Il est possible de lancer une réunion en ligne de deux façons : avec ou sans contacts.

### **Avec des contacts**

### **Pour lancer une réunion en ligne avec des contacts** :

- 1. Dans l'écran principal Heart Connect, appuyez sur le bouton **Démarrer réunion**.
- Sélectionnez les contacts voulus.<sup>3</sup> Les contacts peuvent être sélectionnés à partir des deux listes.
- 3. Appuyez sur le bouton audio souhaité : **Use Programmer audio** (Utiliser l'audio du programmateur). Pour les utilisateurs internationaux, seule la fonctionnalité Audio du programmateur est disponible. Toutefois, les téléphones personnels sont acceptés pour communiquer en dehors d'une réunion Heart Connect. REMARQUE : L'utilisateur local doit raccorder au processeme (microphone) pour activer le son de la réunion<br>
Il est possible de lancer une réunion en ligne de deux<br>
Nuer des contacts<br>
Pour lancer une réunion en ligne avec d mations?, celles que qui suppriment l'accès depuis la barre supérieure de<br>ogrammateur. L'activation de ces fonctions permet de poursuivre une réi<br>eart Connect, mais pas d'y mettre un terme.<br> **EMARQUE :** L'utilisateur local Dans Fecran principal Heart Connect, appuy<br>Sélectionnez les contacts voulus.<sup>3</sup> Les conta<br>deux listes.<br>Appuyez sur le bouton audio souhaité : Use<br>programmateur est disponible. Toutefois, le<br>pour communiquer en dehors d'une contacts<br>
er une réunion en ligne avec des contacts :<br>
l'écran principal Heart Connect, appuyez sur le bouton Dér<br>
tionnez les contacts voulus.<sup>3</sup> Les contacts peuvent être séle<br>
llistes.<br>
uyez sur le bouton audio souhaité ran principal Heart Connect, appuyez sur le bouton **Dém**<br>
Nez les contacts voulus.<sup>3</sup> Les contacts peuvent être sélectes.<br>
Sur le bouton audio souhaité : **Use Programmer audio**<br>
mateur est disponible. Toutefois, les téléph

4. Appuyez sur le bouton **Appeler** pour démarrer la réunion.

5. Lisez les Conditions d'utilisation dans la fenêtre contextuelle et appuyez sur **J'accepte** pour continuer.

L'écran indique que les contacts reçoivent un appel. Les contacts qui acceptent l'invitation à la réunion s'affichent sous Réunion en cours dans la fenêtre **Gérer la réunion**, ainsi que sur l'écran principal Heart Connect. Ceux qui la refusent sont visibles sous Réunion en cours en tant que « Appel rejeté ». A défaut d'une réponse de la part d'un contact invité met automatiquement fin à la réunion si aucun contact n'accepte l'invitation. le bouton audio souhaité. Use Programmer audio (<br>le bouton audio souhaité. Use Programmer audio (<br>le la fonc<br>dir est disponible. Toutefois, les téléphones personne<br>niquer en dehors d'une réunion Heart Connect.<br>le bouton Ap Pour les utilisateurs internationaux, seule la foncest disponible. Toutefois, les téléphones personner en dehors d'une réunion Heart Connect.<br>
Suiton Appeler pour démarrer la réunion.<br>
Suiton Appeler pour démarrer la réuni en ligne avec des contacts :<br>
Heart Connect, appuyez sur le bouton Démarrer réunion.<br>
acts voulus 3 Les contacts peuvent être sélectionnés à partir des voulus :<br>
Tres utilisateurs intenditionaux, seule la fonctionnailté Au Utilisateurs internationaux, Geule la fonctionnalité Audio du<br>
mible Toutefois, les téléphones personnels sont acceptés<br>
hors d'une réunion Heart Connect.<br>
Speler pour démarrer la réunion.<br>
lisation dans la fenêtre context Version of the active surfle dispositif distant de la personne affit de Calement être active surfle dispositif distant de la personne affit de Calement être active surfle dispositif distant de la personne affit de Calement The State of the Control of the Contract of the Contract of the Contract of the Contract of the Contract of the Contract of the Contract of the Contract of the Contract of the Contract of the Contract of the Contract of th

dans un délai d'environ une minute, son invitation est annulée. Le logiciel Heart Connect<br>
met automatiquement fin à la réunion si aucun contact n'accepte l'invitation.<br> **REMARQUE :** Si vous invitez un groupe de contacts S **REMARQUE :** Si vous invitez un groupe de contacts Services techniques, le délai de réponse peut être plus long en raison de l'indisponibilité de certaines personnes du groupe. Environte Cinvitation.<br>Services techniques, le délaide<br>Lité de certaines personnes du Cardidat de Cardidat de la personne<br>Sur le dispositif distant de la personne atin de<br>Sur le dispositif distant de la personne atin de<br>Ca Be certaines personnes du entraînés personnes du entraînés personnes du entraînés (1212) rechniques, le détaire de 10010

- 
- 2. Bistouri électrique, Mode IRM et CHOC SEC. PSA 3. Le logiciel à distance Heart Connect doit également être activé sur le dispositif distant de la personne afin de pouvoir la sélectionner.

**REMARQUE :** La participation de plusieurs utilisateurs distants à une réunion en ligne peut ralentir ses performances. Une réunion d'au maximum quatre participants peut <sup>s</sup>'afficher sur l'écran Heart Connect.

**REMARQUE :** Une réunion d'au maximum quatre participants peut être visualisée dans l'affichage vidéo de la galerie de l'écran Heart Connect.

### **Sans contacts**

Il est possible de lancer une réunion en ligne sans sélectionner de contact en appuyant sur le bouton **Démarrer réunion** dans l'écran d'accueil Heart Connect. L'ajout de participants à la réunion se fait à l'aide du bouton **Gérer la réunion** de l'écran principal Heart Connect ou en sélectionnant des participants et en appuyant sur le bouton **Ajouter un participant**. Un utilisateur distant peut également participer à une réunion existante en saisissant l'ID de la réunion communiqué par l'utilisateur local. L'ID de la réunion s'affiche en bas à droite de l'écran Gérer la réunion. Pour plus d'informations, reportez-vous à la section "Tenir une réunion en ligne" en page 9. Peut raientur ses periorimaires<br>
s'afficher sur l'écran Heart Constant Constant Constant Constant Constant Constant Constant Constant Constant Constant Constant Constant Constant Constant Constant Constant Constant Constan Il est possible de<br>
le bouton Déma<br>
de la réunion se de la réunion se<br>
de la réunion de la réunion de<br>
de la réunion de l'écran<br>
Tenir une réuni<br>
Tenir une réunion de l'écran<br>
Tenir une réunion de l'écran<br>
de la réunion de Sans contacts<br>
Il est possible de lancer une réunion<br>
le bouton Démarrer réunion dan<br>
de la réunion se fait à l'aide du bou<br>
ou en sélectionnant des participar<br>
Un utilisateur distant peut égalem<br>
de la réunion communique Il est possible de lancer une réunion dans l'<br>
de bouton **Démarrer réunion** dans l'<br>
de la réunion se fait à l'aide du bouto<br>
ou en sélectionnant des participants<br>
Un utilisateur distant peut égalemen<br>
de la réunion commun a la reunion se fait a l'aide du bouton de la réunion des participants et<br>
Un utilisateur distant peut également p<br>
de la réunion communique par l'utilisat<br>
droite de l'écran Gérer la réunion. Pour<br>
"Tenir une réunion en l For the beat of the content of the content of the content of the content of the content of the content of the content of the content of the content of the content of the content of the content of the content of the conten

### <span id="page-12-0"></span>**Tenir une réunion en ligne**

### **Accéder aux éléments d'une réunion**

<span id="page-12-1"></span>Pour accéder aux éléments d'une réunion une fois l'écran partagé, appuyez sur le bouton **Utilitaires**, puis sur l'onglet **Heart Connect**. Voir [Figure 2 Fenêtre Heart Connect](#page-12-1)  programmateur modèle 3300 en page 9.

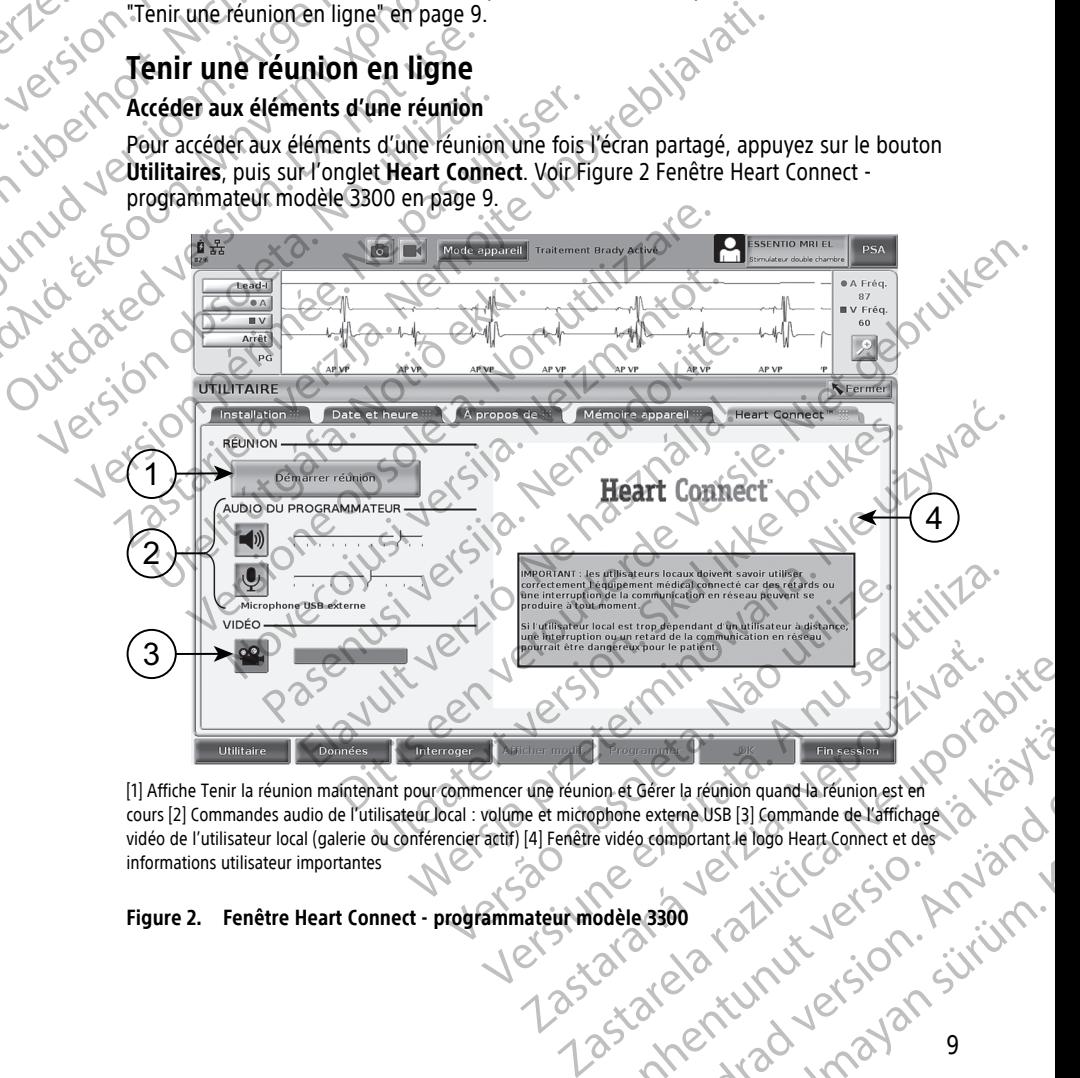

[1] Affiche Tenir la réunion maintenant pour commencer une réunion et Gérer la réunion quand la réunion est en cours [2] Commandes audio de l'utilisateur local : volume et microphone externe USB [3] Commande de l'affichage vidéo de l'utilisateur local (galerie ou conférencier actif) [4] Fenêtre vidéo comportant le logo Heart Connect et des<br>informations utilisateur importantes<br>Figure 2. Fenêtre Heart Connect - programmateur modèle 3300<br>Jean C informations utilisateur importantes Vanhentunut version (1992) Gerer la réunion quand la réunion est en externe USB [3] Commande de l'affichage i a Marie externe USB [3] Commande de l'affichage i a Marie est commercient de la réunion est en externe de l'affichage i a Marie est commerc The requirement of the requirement of the requirement of the requirement of the requirement of the requirement of the requirement of the requirement of the requirement of the requirement of the requirement of the requireme

### **Figure 2. Fenêtre Heart Connect - programmateur modèle 3300**

### **Ajouter des utilisateurs distants à une réunion en ligne**

Il est possible d'ajouter des utilisateurs distants à une réunion en ligne existante de deux manières :

- en ajoutant un participant ou
- en indiquant l'ID de la réunion à l'utilisateur distant

Pour ajouter un participant : 0

- 1. Dans l'écran Heart Connect de la tablette, appuyez sur le bouton **Gérer la réunion** pour accéder à l'écran **Gérer la réunion**.
	- 2. Sélectionnez des contacts dans la liste. Les contacts peuvent être sélectionnés à partir des deux listes.
	- 3. Appuyez sur le bouton **Ajouter un participant** pour appeler les utilisateurs distants sélectionnés.
- Les contacts sélectionnés recevront un appel provenant de leur logiciel à distance Heart Connect s'ils sont connectés au système Heart Connect. Se reporter à ["Recevoir](#page-17-1) des appels de réunion en ligne" en page 14. Il est possible d'ajouter des utili<br>
manières :<br>
en ajoutant un participant<br>
en indiquant l'ID de la réur<br>
Pour ajouter un participant :<br>
1. Dans l'écran Heart Connect<br>
pour accéder à l'écran Gére<br>
2. Sélectionnez des cont 1. Dans l'écran H<br>
pour accéder à<br>
pour accéder à<br>
2. Sélectionnez du<br>
2. Appuyez sur les<br>
4. Les contacts sé<br>
Heart Connect<br>
des appels de<br>
2. Les contacts sé<br>
Heart Connect<br>
des appels de<br>
2. Dans l'écran H<br>
2. Dans l'éc For example the angle of the point of the angle of the point of the point of the angle of the angle of the angle of the point of the angle of the angle of the point of the point of the point of the point of the point of th 1. Dans l'écran Heart Connect de la ta<br>
pour accèder à l'écran Gérer la réu<br>
2. Sélectionnez des confacts dans la li<br>
des deux listes.<br>
4. Appuyez sur le bouton Ajouter un<br>
sélectionnés.<br>
4. Les contacts sélectionnés recev Valle des deux listes.<br>
Sélectionnez des confacts dans la liste des deux listes.<br>
Appuyez sur le bouton Ajouter un passent des deux listes.<br>
Appuyez sur le bouton Ajouter un passent des appels de réunion és au<br>
Meart Conne

Pour communiquer un ID de réunion à un utilisateur distant :

1. Dans l'écran Heart Connect de la tablette, appuyez sur le bouton **Gérer la réunion** pour accéder à l'écran **Gérer la réunion**.

 $2.$  L'ID de la réunion se situe dans l'angle inférieur droit de l'écran Gérer la réunion<br> $\gtrsim$ 3. Communiquez cet ID de réunion aux utilisateurs distants. Communiquez cet ID de réunion aux utilisateurs distants.

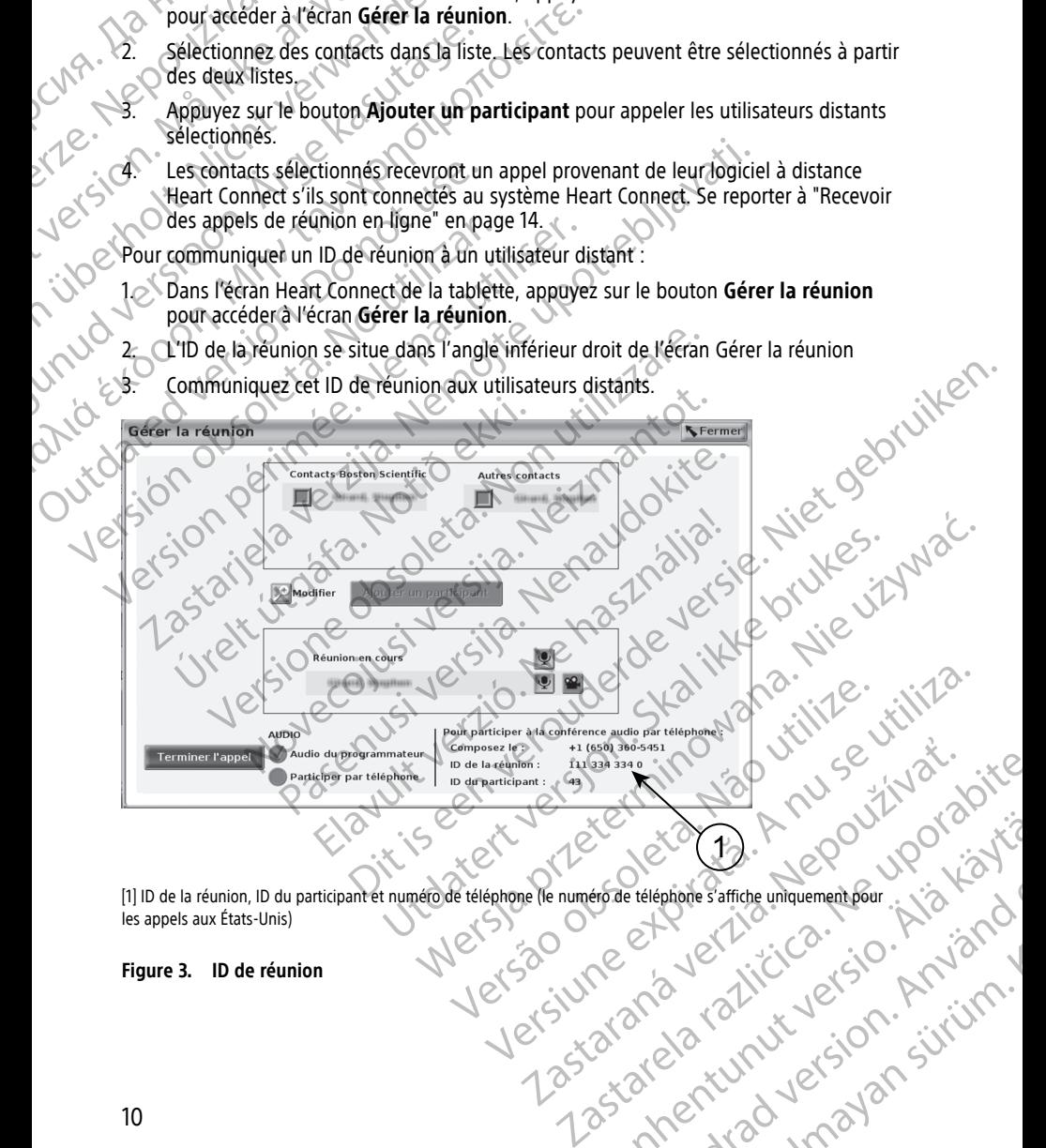

[1] ID de la réunion, ID du participant et numéro de téléphone (le numéro de téléphone s'affiche uniquement pour les appels aux États-Unis) Vanhentunut version Anvion. Freephote saffiche uniquement pour. Lister Güncel olmayan sürüm. Kullanmayın.

### **Figure 3. ID de réunion**

10

Dès le début de la réunion, deux icônes s'affichent en haut de l'écran. Se reporter à [Figure](#page-14-0) [4 Réunion Heart Connect en cours en page 11.](#page-14-0)

- La double flèche clignote pour indiquer que vous partagez l'écran.
- <span id="page-14-0"></span>• L'icône représentant un crayon s'affiche. Cliquez dessus pour placer une flèche d'annotation n'importe où sur l'écran du programmateur modèle 3300.

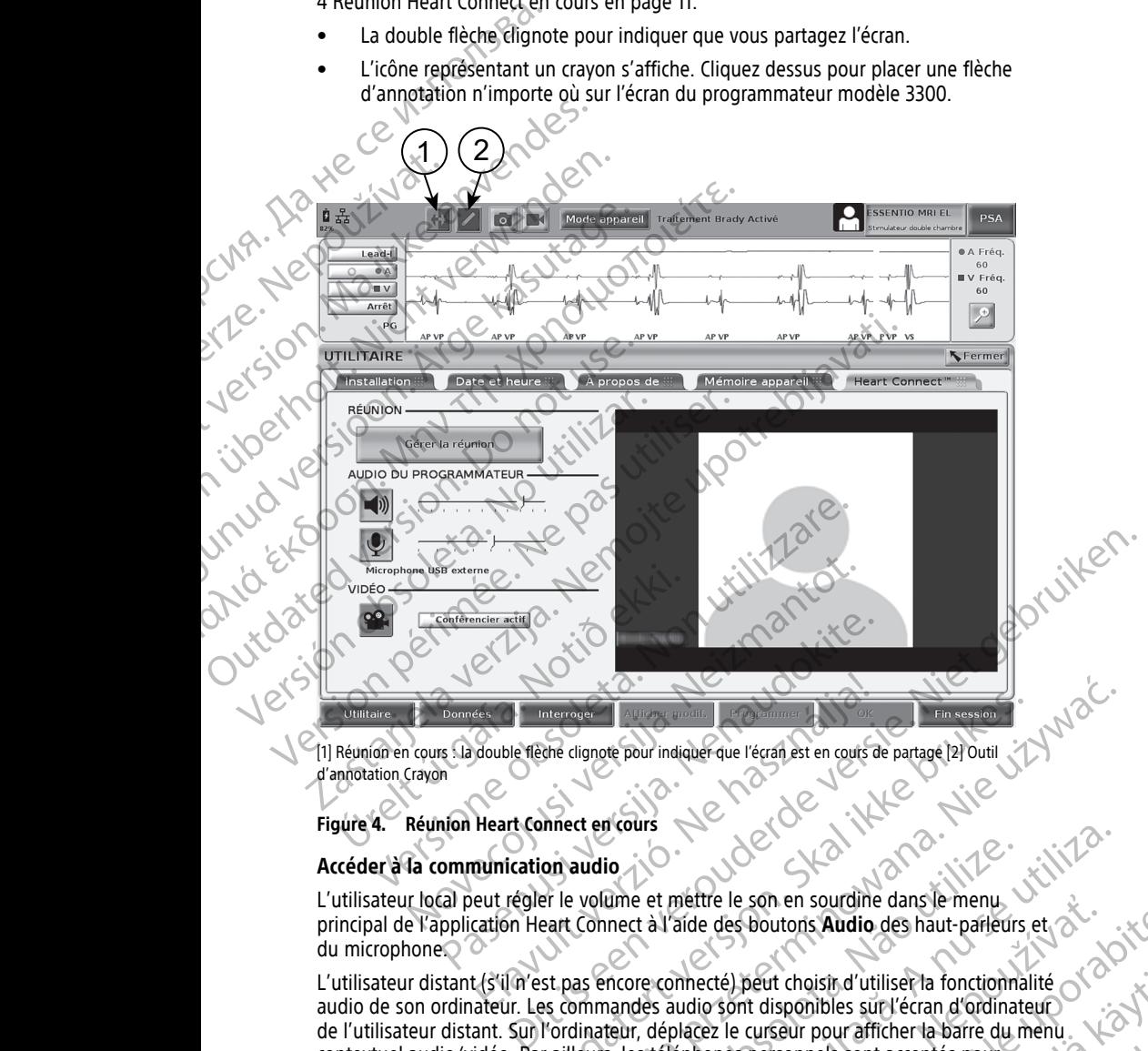

d'annotation Crayon

### **Figure 4. Réunion Heart Connect en cours**

### **Accéder à la communication audio**

L'utilisateur local peut régler le volume et mettre le son en sourdine dans le menu principal de l'application Heart Connect à l'aide des boutons **Audio** des haut-parleurs et du microphone.

L'utilisateur distant (s'il n'est pas encore connecté) peut choisir d'utiliser la fonctionnalité audio de son ordinateur. Les commandes audio sont disponibles sur l'écran d'ordinateur de l'utilisateur distant. Sur l'ordinateur, déplacez le curseur pour afficher la barre du menu contextuel audio/vidéo. Par ailleurs, les téléphones personnels sont acceptés pour communiquer en dehors d'une réunion Heart Connect. There are distinguished and the three courses on and to the distinct and the distinct and the part of the series on a source of the series on a source of the series of the series of the series of the series of the series o Wersja przeterminowana. Nie używa<sup>ć</sup>. Idea<br>
Idea<br>
Idea<br>
Idea<br>
Idea<br>
Idea<br>
Idea<br>
Idea<br>
Idea<br>
Idea<br>
Idea<br>
Idea<br>
Idea<br>
Idea<br>
Idea<br>
Idea<br>
Idea<br>
Idea<br>
Idea<br>
Idea<br>
Idea<br>
Idea<br>
Idea<br>
Idea<br>
Idea<br>
Idea<br>
Idea<br>
Idea<br>
Idea<br>
Idea<br>
Idea<br>
Idea<br>
Idea<br>
Idea<br>
Idea<br>
Idea<br>
Idea<br> The expression of the camera intégrée. Une camera vidéo USB<br>
The experiment of the control of the camera of the camera of the camera of the camera a displace is analogorithms and the displace of the camera of the camera vi mettre le son en sourdine dans le menu.<br>
Faide des boutons Audio des haut-parleurs et aux déclares des boutons Audio des haut-parleurs et aux déclares<br>
metté) peut choisir d'utiliser la fonctionnalité d'Ordinateur<br>
parleur peut choisin d'utiliser la fonctionnalité<br>
Int disponibles sur l'écran d'ordinateur<br>
curseur pour afficher la barre du menu.<br>
Dersonnels sont acceptés pour<br>
ect.<br>
Caméra intégrée. Une caméra vidéo USB<br>
Si vous utilisez la For pour afficher la barre du menu. Sisted'utiliser la fonctionnalité<br>Cubies sur l'écran d'ordinateur<br>pour afficher la barre du menu.<br>Thes sont acceptés pour<br>des sont acceptés pour<br>des sont acceptés pour<br>trigisez la communication vidéo.<br>Sont des sont des son

### **Activation de la communication vidéo**

Le programmateur modèle 3300 n'est pas doté de caméra intégrée. Une caméra vidéo USB<br>externe peut néanmoins être utilisée si nécessaire. Si vous utilisée la communication vidéo,<br>externe peut néanmoins être utilisée si néce externe peut néanmoins être utilisée si nécessaire. Si vous utilisée la communication vidéo,

cette fonctionnalité peut être activée ou désactivée à l'aide du bouton **Vidéo** situé sur l'écran principal Heart Connect.

La vidéo de chaque utilisateur distant participant à la réunion peut s'afficher sur l'écran principal Heart Connect. L'utilisateur local peut choisir une vidéo du conférencier actif ou de la galerie, qui comporte des vidéos miniatures des utilisateurs distants dont le mode vidéo est activé.

**IMPORTANT :** un débit de connexion insuffisant peut désynchroniser les informations présentées sur l'écran vidéo partagé que l'utilisateur distant visualise et celles visibles sur l'afficheur de l'équipement médical. De plus, en cas de perte de communication vidéo/ audio entre l'utilisateur local et l'utilisateur distant, un délai de latence d'environ 30 secondes peut être nécessaire avant que l'incident ne soit signalé. Si ce problème lié à un débit de connexion insuffisant persiste, contactez votre service IT local ou Boston Scientific. Fecial principal Heart Connect.<br>
La vidéo de chaque utilisateur d<br>
principal Heart Connect. L'utilisa<br>
de la galerie, qui comporte des<br>
vidéo est activé.<br> **IMPORTANT :** un débit de conne<br>
présentées sur l'écran vidéo par<br> présentées sur l'écrit<br>
l'afficheur de l'équipeut de l'équipeut de l'équipeut de l'équipeut de l'équipeut de l'angle de la présentific<br>
le participa vers de l'était de l'éluisateur local per le participant de l'éluisateur vidéo est activé.<br>
IMPORTANT : un débit de connexion<br>
présentées sur l'écran vidéo partage d'afficheur de l'équipement médical. L'audio entre l'utilisateur local et l'utilisateur local et l'utilisateur local et l'utilisate présentées sur l'écran vidéo partage que l'afficheur de l'équipement médical. De<br>l'aditio entre l'utilisateur local et l'utilisate<br>30 secondes peut être nécessaire avant un débit de connexion insuffisant persis<br>50 secondes Audio entre l'utilisateur local et l'utilisateur<br>
30 secondes peut être nécessaire avant que un débit de connexion insuffisant persiste,<br>
Scientific<br>
6 dérer les participants<br>
2 utilisateur local peut gérer les éléments r<br> Fafficheur de l'équipement médical. De plus, en cas de<br>
audio entre l'utilisateur local et l'utilisateur distant, un<br>
30 secondes peut être nécessaire avant que l'incident num débit de connexion insuffisant persiste, cont

### **Gérer les participants**

L'utilisateur local peut gérer les éléments répertoriés ci-dessous relatifs aux utilisateurs distants participant à une réunion en ligne. Ceux-ci sont accessibles en appuyant sur le bouton **Gérer la réunion** de l'écran principal Heart Connect. C'utilisateur local peut gérer les éléments relations de l'étrain principal distants participant à une réunion de l'étrain principal distant à la réunion de l'étrain principal distant à la réunion<br>Activer ou désactiver le

- Ajouter un utilisateur distant à la réunion.
- Activer ou désactiver le son d'un utilisateur distant.
- Activer ou désactiver la vidéo d'un utilisateur distant.

### **Mettre fin à la réunion**

Il existe trois manières de mettre fin à une réunion :

- 1. Appuyez sur le bouton **Meeting in progress** (Réunion en cours) (flèches clignotantes) et appuyez sur **Confirmer** pour terminer la réunion.
- 2. Dans l'écran principal Heart Connect, appuyez sur les boutons **Gérer la réunion**, **Terminer l'appel**, puis sur **Confirmer** pour terminer la réunion. Version of the transmission of the Marian principal<br>
Ajouter un utilisateur distant à la réunion<br>
Cactiver ou désactiver le son d'un utilisateur<br>
Activer ou désactiver la vidéo d'un utilisateur<br>
Mettre fin à la réunion<br>
Il

3. Si vous partagez votre écran au cours d'une session patient, appuyez sur le bouton **Terminer la session**, puis sur **Terminer la session** dans la fenêtre contextuelle Confirmation de la fin de la session. Version de l'étran principal Heart Container de l'étran principal Heart Container de la distance de la distance de la distance de la distance de la distance de la distance de la distance de la distance de la distance de la érer les participants<br>
utilisateur local peut gérer les éléments répertoriés ci-dessous relatifs aux<br>
stants participant à une réunion en ligne. Ceux-ci sont accessibles en approximation de l'écran principal Heart Connect<br> te trois manières de mettre fin à une réunion<br>Appuyez sur le bouton **Meeting in progres**<br>Clignotantes) et appuyez sur **Confirmer polonies**<br>Dans l'écran principal Heart Connect, appuy<br>**Terminer l'appel**, puis sur **Confirmer** ver ou désactiver la vidéo d'un utilisateur distant.<br>
Vez sur le bouton Meeting in progress (Réunion en course dantes) et appuyez sur **Confirmer** pour terminer la réunion<br>
Vez sur le bouton Meeting in progress (Réunion en manières de mettre fin à une réunion :<br>
sur le bouton Meeting in progress (Réunion en cours)<br>
tes) et appuyez sur **Confirmer** pour terminer la réunion<br>
ran principal Heart Connect, appuyez sur les boutons Gé<br>
r'appel, puis et appuyez sur **Confirmer** pour terminer la réunion.<br>
principal Heart Connect, appuyez sur les boutons Géreppel, puis sur Confirmer pour terminer la réunion.<br>
gez votre écran au cours d'une session patient, appuy<br>
session, I, puis sur Confirmer pour terminer la reunion.<br>
Wotte écran au cours d'une session patient, appuy<br>
sion, puis sur Terminer la session dans la fenêtre<br>
a fin de la session.<br>
Permer utilisateur à distance quitte la réunion,

**REMARQUE :** Si le dernier utilisateur à distance quitte la réunion, la réunion se termine également pour l'utilisateur local.

### <span id="page-15-0"></span>**Gérer le logiciel local Heart Connect**

### **Mises à jour du logiciel local Heart Connect**

Les mises à jour du logiciel Heart Connect s'installent en ligne via Internet. Consultez le Manuel d'utilisation du système de programmation LATITUDE™ pour obtenir des instructions sur l'installation des mises à jour du logiciel<sup>4</sup> ou contactez Boston Scientific en contacte des mises à jour du logiciel<sup>4</sup> ou contactez Boston Scientific en contacte des mises à jour du logiciel<sup>4</sup> ou conta utilisant les informations figurant au dos de ce manuel. mettre fina une réunion :<br>
Sez sur **Confirmer pour terminer** la réunion en cours) (flèches<br>
vez sur **Confirmer pour terminer** la réunion.<br>
Heart Connect, appuyez sur les boutons Gérer la réunion.<br>
Electramul cours d'une se Ut Confirmer pour terminer la réunion.<br>
Saur Terminer la session patient, appuyez sur le boûton<br>
saur Terminer la session dans la fenête contextuelle<br>
la session.<br>
Illisateur à distance quitte la réunion, la réunion se ter Connect USE SAR MARINE CONSULTER SCRIPTING Example 12 a star and the method were also the star and the star and the method were also the star and the method were also the star and the star and the star and the star and the star and the star and the star and the sta FITUDE III pour obtenir des<br>AP ou contactez Boston Scientific en pour de la partie de la partie de la partie de la partie de la partie de<br>Van Maria de la partie de l'application de la partie de la partie de la partie de la Bour obtentificen politicians is a substitution of the substitution of the substitution of the substitution of<br>Solution of the substitution of the substitution of the substitution of the substitution of the substitution o<br>

4. Votre représentant local de Boston Scientific peut vous fournir des mises à jour du logiciel de l'application Heart Connect à l'aide d'une clé USB. of Sirau du Paris (1971)

### <span id="page-16-0"></span>**UTILISATEURS DISTANTS : CONFIGURER ET UTILISER LE SYSTÈME HEART CONNECT**

Les utilisateurs distants se connectent aux réunions du système Heart Connect à l'aide du logiciel à distance Heart Connect et de leur dispositif informatique iOS, Android ou Windows. Le logiciel à distance Heart Connect permet aux utilisateurs de recevoir des invitations à participer à une réunion de la part de l'utilisateur local ou via un ID de réunion. UTILISATEURS DISTA<br>
HEART CONNECT<br>
Les utilisateurs distants se co<br>
logiciel à distance Heart Con<br>
Windows. Le logiciel à distant<br>
invitation à un réunion con<br>
l'invitation à un réunion con<br>
l'installation du logiciel à di logiciel à distance Heart Connect e<br>
Windows. Le logiciel à distance He<br>
invitations à participer à une réuni<br>
réunion.<br>
l'installation du logiciel à distance<br>
effectuées qu'une seule fois.<br> **Créer un compte utilisate du l** 

L'invitation à un réunion contient des directives relatives au téléchargement et à l'installation du logiciel à distance Heart Connect. Ces deux procédures ne doivent être effectuées qu'une seule fois. mytations a particularism<br>
Travelation du l'installation du<br>
l'installation du l'installation du<br>
l'installation du l'installation du<br>
le dés appels de réponsible des appels de réponsible des appels de réponsible de répons Invitation à un réunion contient des<br>
l'invitation à un réunion contient de<br>
l'installation du logiciel à distance He<br>
l'installation du logiciel à distance He<br>
effectuées qu'une seule fois.<br> **Créer un compte utilisateur**<br> Version à un réunion contient des distance Hear<br>
l'installation du logiciel à distance Hear<br>
effectuées qu'une seule fois.<br>
Créer un compte utilisateur<br>
des appels de réunion et assister à des<br>
des appels de réunion et ass Heurion à un réunion contient des directives relations (MR)<br>
(Contient des directives du l'installation du logiciel à distance Heart Connect. Contient des directives qu'une seule fois.<br>
Créer un compte utilisateur<br>
des ap

### <span id="page-16-1"></span>**Créer un compte utilisateur**

Un compte utilisateur est nécessaire pour se connecter au système Heart Connect, recevoir des appels de réunion et assister à des réunions.

### **Pour créer un compte utilisateur** :

- 
- 1. Accédez à http://heartconnect.bostonscientific.com.<br>2. Choisissez l'option permettant de s'inscrire nour act 2. Choisissez l'option permettant de s'inscrire pour activer un nouveau compte en saisissant les informations requises. Un message de confirmation est envoyé à l'adresse e-mail précisée. OUT CONTRETT UP ON A SAISSE SERVICE : USE ON A SAISSE SERVICE CONTRETT USE ON A SAISSE SERVICE CONTRETT USE ON A SAISSE SERVICE CONTRETT USE OF CONTRETT USE OF CONTRETT USE OF CONTRETT USE OF CONTRETT USE OF CONTRETT USE O Version of the United States of the United States of the USA Continued States of the States of the States of the States of the States of the States of the States of the States of the States of the States of the States of t Version compte utilisateur<br>
12 Accédez à http://heartconnect.bostonscientific<br>
22 Choisissez l'option permettant de s'inscrite po<br>
Saisissant les informations requises. Un messa<br>
l'adresse e-mail précisée.<br>
3 Confirmez l'a Un compte utilisateur est nécessaire pour se connecter au système Heades appels de réunion et assister à des réunions.<br>
Pour créer un compte utilisateur :<br>
2. Choisissez l'option permettant de s'inscrire pour activer un no
	- Confirmez l'activation du compte à l'aide du lien indiqué dans l'e-mail.
	- Saisissez les informations de compte nécessaires pour finaliser la configuration du compte. Saisissez les informations de compte né<br>
	compte.<br>
	REMARQUE : Les informations requiselles utilisateurs du système Heart Conne<br>
	Installez l'application associée en vous l'Heart Connect en page 13.<br>
	Staller le logiciel à dis dresse e-mail précisée.<br>
	Salissant les informations lequises, on message de communadresse e-mail précisée.<br>
	Onfirmez l'activation du compte à l'aide du lien indiqué da<br>
	aisissez les informations de compte nécessaires pour Mezz activation du compte a 1 aide du nen marque dans<br>sez les informations de compte nécessaires pour finalise<br>te.<br>18 distateurs du système Heart Connect si nécessaire.<br>les l'application associée en vous reportant à "Insta Die The Viernal is the United versies of the United versies of the state of the state of the state of the state of the state of the state of the state of the state of the state of the state of the state of the state of th

**REMARQUE : Les informations requises permettent de se mettre en relation avec<br>
les utilisateurs du système Heart Connect, si nécessaire.<br>
Installez l'application associée en vous reportant à "Installer le logiciel à dista** les utilisateurs du système Heart Connect, si nécessaire. UE : Les informations requises permettent de se metals du système Heart Connect si nécessaire.<br>
deplication associée en vous reportant à "Installer le lenect en page 13.<br> **Passion de la distance Heart Connect requise**<br>
req

Installez l'application associée en vous reportant à "Installer le logiciel à distance [Heart Connect" en page 13](#page-16-2).

### <span id="page-16-2"></span>**Installer le logiciel à distance Heart Connect**

### **Configuration requise**

Le logiciel à distance Heart Connect est compatible avec les systèmes d'exploitation suivants.

- Système d'exploitation Windows™ (bureau)
- Système d'exploitation mobile iOS™ (dispositifs numériques mobiles iPhone™/<br>iPad™)<br>Système d'exploitation mobile Android™ (dispositif numériques mobiles iPhone™/ \\android™)<br>installer iPad™) S au systeme Heart Connect, si necessaire.<br>
Ilication associée en vous reportant à "Installer le<br>
C'en page 13.<br> **Giciel à distance Heart Connect**<br>
uise<br>
ce Heart Connect est compatible avec les système<br>
ploitation Windows Ether Pearl Connect Stries Barriers and Connect and State brukes.<br>
2. **addistance Heart Connect**<br>
Connect est compatible avec les systèmes d'exploitation<br>
Mindows<sup>m</sup> (bureau).<br>
2. Mindowsm (bureau).<br>
2. Mindowsm (bureau).<br>
- Système d'exploitation mobile Android™ (dispositif numérique mobile)

### **Installer le logiciel**

### **Pour installer le logiciel à distance Heart Connect :**

- 1. Accédez à http://heartconnect.bostonscientific.com/download.
- 2. Sélectionnez l'option de téléchargement correspondant à la plate-forme de système d'exploitation concernée. Version of the Systems d'exploitation<br>
Version (bureau)<br>
National Compactifs numériques mobiles iPhone™ / National<br>
National Compact :<br>
Compact dispositif numérique mobile The State of Control of Control of Control of Control of Control of Control of Control of Control of Control of Control of Control of Control of Control of Control of Control of Control of Control of Control of Control of bositif numerique mobile) pour variation Friday (18. 1946)<br>Andama la plate-forme de systeme n järk. merique mobile) or von variation

**REMARQUE :** Les applications pour appareils mobiles sont disponibles dans les magasins d'applications mobiles respectifs. Pour les utilisateurs iOS, le nom de l'application est Logiciel à distance Heart Connect. Pour les utilisateurs Android, le nom de l'application est Heart Connect.

- 3. Lancez l'installation en téléchargeant le fichier du programme d'installation et en l'exécutant (pour la version bureau) ou en optant pour l'installation à partir du magasin d'applications (pour la version mobile).
- 4. Une fois l'installation terminée, ouvrez l'application et connectez-vous au compte utilisateur créé par ["Créer un compte utilisateur" en page 13](#page-16-1).

**IMPORTANT :** pour recevoir les appels en ligne de l'utilisateur local, vérifiez que l'application est en cours d'exécution et que vous êtes connecté.

### <span id="page-17-0"></span>**Accepter des invitations d'ajout de contact**

Un utilisateur local connecté au système Heart Connect peut ajouter des utilisateurs distants à une liste de contacts pour pouvoir entrer en relation avec eux au cours de réunions en ligne. Quand un utilisateur distant est invité, un e-mail lui demandant d'accepter l'invitation lui est envoyé. magasins a applications in<br>
l'application est Logiciel à<br>
nom de l'application est He<br>
l'exécutant (pour la version<br>
de l'exécutant (pour la version<br>
magasin d'applications (po<br>
4. Une fois l'installation termi<br>
utilisateu 4. Une fois l'instant de la principalaise de la proposition de la proposition de la proposition de la proposition de la proposition de la proposition de la proposition de la proposition de la proposition de la proposition l'exécutant (pour la version bure<br>magasin d'applications (pour la<br>4. Une fois l'installation terminée,<br>utilisateur créé par "Créer un component de la proposant d'application est en cours d'exécution<br>l'application est en co 4. Une fois l'installation terminée, ou<br>
utilisateur créé par "Créer un compte l'application est en cours d'exécution et<br>
l'application est en cours d'exécution et<br> **Accepter des invitations d'aj**<br>
un utilisateur local con MPORTANT : pour recevoir les appels en l'application est en cours d'exécution et qu'algebre d'exécution et que les invitations d'ajour d'aistants à une liste de contacts pour pouvriennement d'aistants à une liste de contac The Connecter Character Character Character Character Character Character Character Character Character Character Character Character Character Character Character Character Character Character Character Character Charact

### **Pour accepter l'invitation d'ajout de contact :**

- 1. C' Cliquez sur le lien figurant dans l'e-mail. Vous accédez alors à une page Web relative au système Heart Connect.
	- 2. Connectez-vous à l'aide du compte utilisateur créé conformément à ["Créer un compte](#page-16-1) utilisateur" en page 13. Un message indique que l'invitation a été acceptée.

**REMARQUE :** Si vous <sup>n</sup>'avez pas encore créé de compte utilisateur, choisissez l'option permettant de vous inscrire pour activer un nouveau compte et suivez les directives figurant dans "Créer un compte utilisateur" en page 13 pour créer le<br>
compte. Suivez les directives figurant dans "Installer le logiciel à distance<br>
Heart Connect" en page 13 pour installer l'application associé compte. Suivez les directives figurant dans "Installer le logiciel à distance Heart Connect" en page 13 pour installer l'application associée. **Une fois le compte** utilisateur créé, revenez à l'e-mail d'invitation d'ajout de contact et suivez les **étapes 1 et 2 ci-dessus.** Connecte al System France Connecte al System France Connecte al System Propisor (Connecte Connecte Connecte Connecte Connecte Connecte Connecte Connecte Connecte Connecte Connecte Connecte Connecte Connecte Connecte Connec Chindren (Invitation lui est envoyé.<br>
Pour accepter l'invitation d'ajout de conta<br>
12 Cliquez sur le lien figurant dans l'e-mai<br>
au système Heart Connect.<br>
20 Connectez-vous à l'aide du compte utili<br>
utilisateur en page 13 d'accepter l'invitation lui est envoyé.<br>
Pour accepter l'invitation d'ajout de contact :<br>
1. Cliquez sur le lien figurant dans l'e-mail. Vous acce<br>
au système Heart Connect.<br>
2. Connectez-vous à l'aide du compte utilisateu Martilisateur local connecté au système Heart Connect peut a[j](#page-16-1)outer des utilisateur local connecté au système Heart Connect en relation avec eux au unions en ligne. Quand un utilisateur distant est invité, un e-mail lui den REMARQUE : Sivous n'avez pas encore c'option permettant de vous inscrire pour adirectives figurant dans "Créer un compte un directives figurant dans "Créer un compte un compte de directives figurant dans Heart Connect" en Steine Heart Connect.<br>
Steine Heart Connect.<br>
acteur" en page 13. Un message indique que l'invitation a é<br> **ARQUE :** Strous n'avez pas encore créé de compte utilisz<br> **ARQUE :** Strous n'avez pas encore créé de compte utilis The page 13. Un message indique que l'invitation à et<br>
UE : Sivous n'avez pas encore créé de compte utilisairementant de vous inscrire pour activer un nouveau consigurant dans "Créer un compte utilisateur" en page 13<br>
Suiv nettant de vous inscrire pour activer un nouveau comprendrant dans "Créér un compte utilisateur" en page 13 pour installer l'application associée. Un tréér revenez à l'e-mail d'invitation d'ajout de contré<br>des pour install de du compte utilisateur crée conformement à "Créer un compte<br>
Si. Un message indique que l'invitation à été acceptée.<br>
Si si n'avez pas encore créé de compte utilisateur, choisissez<br>
de vous inscrire pour activer un nouve

### <span id="page-17-1"></span>**Recevoir des appels de réunion en ligne IMPORTANT :**

- l'utilisateur local doit maîtriser l'équipement médical connecté car une latence ou une perte de communication réseau peuvent se produire à tout moment. Si l'utilisateur local est trop tributaire d'un utilisateur distant, une perte ou une latence de communication réseau pourraient être préjudiciables pour le patient. Elava en page 13 pour installer l'application associée. Un<br>
revenez à l'e-mail d'invitation d'ajout de contre<br>
revenez à l'e-mail d'invitation d'ajout de contre<br>
dessus<br>
pels de réunion en ligne<br>
pels de réunion en ligne<br>
- L'utilisateur local doit avoir les compétences attendues pour utiliser l'équipement médical connecté aux fins prévues.
- Les participants à une réunion doivent avoir des attentes claires quant aux responsabilités des utilisateurs locaux et des utilisateurs distants en termes de soins patient prodigués au cours d'une réunion en ligne. Des situations nécessitant une intervention rapide de l'utilisateur local tant au niveau de l'équipement médical que du patient peuvent survenir. L'utilisateur local doit être prêt à agir dans ces cas de<br>figure. figure. Brourinstaller l'application associée. Une fois le compte<br>
Et d'E-mail d'invitation d'ajout de contact et suivez les<br>
Le réunion en ligne<br>
Une version ligne<br>
Etiser l'équipement médical connecté car une latence ou une<br>
pré Version of the present medical connecté car une latence ou une Example of the partie of the parties of the parties of the parties of the parties of the parties of the structure of the structure of the structure of the structure of the structure of the structure of the structure of the Maria Contraction Contraction For distant and the second versions of the control of the control of the control of the control of the control of the control of the control of the control of the control of the control of the control of the control of the Guines quant aux despins.

• Pour recevoir les appels en ligne de l'utilisateur local, vérifiez que l'application est en cours d'exécution et que vous êtes connecté.

Dès qu'un utilisateur local initialise une réunion en ligne avec un contact, le nom du centre (s'il est configuré sur l'écran À propos) et éventuellement le lieu sont visibles pour l'utilisateur distant avec des boutons d'option permettant d'accepter ou de refuser l'invitation. Pour assister à la réunion, cliquez ou appuyez sur l'option **Accepter**. CONTROLL NET CONTROLL NET CONTROLL NET CONTROLL NET CONTROLL NET CONTROLL NET CONTROLL NET CONTROLL NET CONTROLL NET CONTROLL NET CONTROLL NET CONTROLL NET CONTROLL NET CONTROLL NET CONTROLL NET CONTROLL NET CONTROLL NET C

### <span id="page-18-0"></span>**Rejoindre des réunions en ligne**

Il est possible de participer à des réunions en ligne en cours en utilisant l'ID de réunion communiqué par l'utilisateur local. Cliquez ou appuyez sur l'option permettant de participer à une réunion sur le logiciel à distance Heart Connect et saisissez l'ID de la réunion. Cliquez ou appuyez sur le bouton de participation à la réunion pour y assister. Rejoindre.communiqué participer à<br>
Castrologie d'Articiper à<br>
Castrologie d'Articiper à<br>
Castrologie d'Articher d'Articher d'Articher d'Articher d'Articher à<br>
Castrologie d'Articher d'Articher d'Articher des surfaces sur l

### <span id="page-18-1"></span>**Participer à des réunions en ligne**

### **Afficher l'écran partagé de l'utilisateur local**

Une fois l'appel Heart Connect accepté, l'utilisateur distant peut voir l'écran du programmateur modèle 3300.

**IMPORTANT :** un débit de connexion insuffisant peut désynchroniser les informations présentées sur l'écran vidéo partagé que l'utilisateur distant visualise et celles visibles sur l'afficheur de l'équipement médical. De plus, en cas de perte de communication vidéo/ audio entre l'utilisateur local et l'utilisateur distant, un délai de latence d'environ 30 secondes peut être nécessaire avant que l'incident ne soit signalé. Si ce problème lié à un débit de connexion insuffisant persiste, contactez votre service IT local ou Boston Scientific.c Finvitation. Pour assister à la réun<br>
Rejoindre des réunions<br>
Rejoindre des réunions<br>
l'est possible de participer à des<br>
communiqué par l'utilisateur local<br>
participer à des réunion<br>
Participer à des réunion<br>
Afficher l'é Rejoindre des réunions entreprendent des réunions des réunions d'articiper à des réunions d'articiper à des réunions d'articiper à des réunions d'Article de l'articiper à des réunions d'Article de l'articiper à des réunion Experience during a l'utilisateur local Cliq<br>
participer à une réunion sur le logiciel<br>
d'éunion. Cliquez ou appuyez sur le bou<br>
d'Afficher l'écran partagé de l'utilisate<br>
Une fois l'appel Heart Connect accepté,<br>
Une fois Il est possible de participer à des réunions en ligne<br>
participer à une réunion sur le logiciel à distance He<br>
participer à des réunions une logiciel à distance He<br>
C'étunion. Cliquez ou appuyez sur le bouton de participe Outdate Veran partagé de l'utilisate Version insurantier modèle 3300.<br>
IMPORTANT : un débit de connexion insurantier de l'équipement médical. De paudio entre l'utilisateur local et l'utilisateur de l'équipement médical. De paudio entre l'utilisateur local et Programmateur modèle 3300.<br>
IMPORTANT : un débit de connexion insuffisant performateur modèle 3300.<br>
IMPORTANT : un débit de connexion insuffisant performation de l'activitisateur de l'équipement médical. De plus, en cas a Participer a des reunions en rigne<br>
Afficher l'écran partagé de l'utilisateur local<br>
Une fois l'appel Heart Connect accepté, l'utilisateur distant peut voir l'ét<br>
programmateur modèle 3300.<br>
IMPORTANT : un débit de connexi version sur l'estatificateur distant, un délai de la<br>
entre l'utilisateur local et l'utilisateur distant, un délai de la<br>
ondes peut être nécessaire avant que l'incident ne soit sign<br>
ondes peut être nécessaire avant que l

### **Accéder aux éléments de menu pendant la visualisation de l'écran partagé de l'utilisateur local**

L'utilisateur distant peut accéder à la plupart des éléments de menu en survolant ou en touchant l'écran. La plupart des éléments, tels que **Annoter** sont accessibles sur l'application de bureau par survol ou sélection du menu **Plus** ou **Options d'affichage** situé en haut de l'écran. Ventifica.<br>
Científica.<br>
Científica.<br>
Científica.<br>
Científica.<br>
Científica.<br>
Científica.<br>
Científica.<br>
Científica.<br>
Científica.<br>
Científica.<br>
Científica.<br>
Científica.<br>
Científica.<br>
Científica.<br>
Científica.<br>
Científica.<br>
Ci e connexion insuffisant persiste, contactez votre service<br>
ux éléments de menu pendant la visualisation de l'é<br>
ur distant peut accéder à la plupart des éléments de mer<br>
ecran.<br>
la plupart des éléments, tels que **Annoter** dements de menu pendant la visualisation de l'écrical<br>
stant peut accéder à la plupart des éléments de menu<br>
n. La plupart des éléments, tels que **Annoter** sont acce<br>
bureau par survol ou séléction du menu Plus ou Opt<br>
ran r peut accéder à la plupart des éléments de menu<br>
a plupart des éléments, tels que **Annoter** sont accédur par survol ou séléction du menu **Plus** ou **Op**<br>
e peut que le menu **Plus** ne soit disponible qu'en<br>
fonctionnalité nécessaire avant que l'incident ne soit signalé. Si ce problème lié à<br>
insuffisant persiste, contactez votre service IT local ou Boston<br>
insuffisant persiste, contactez votre service IT local ou Boston<br>
de menu pendant la t des éléments, tels que **Annoter** sont accessibles sur<br>survol ou séléction du menu Plus ou Options d'affichage<br>ute le menu Plus ne soit disponible qu'en mode plein écran<br>nalité Annoter est accessible dans une application er a la plupart des elements de menu en survolant ou en<br>s éléments, tels que **Annoter** sont accessibles sur<br>vol ou séléction du menu Plus ou Options d'affichage situé<br>de menu Plus ne soit disponible qu'en mode plein écran.

### **REMARQUE :** Il se peut que le menu **Plus** ne soit disponible qu'en mode plein écran.

**REMARQUE :** La fonctionnalité **Annoter** est accessible dans une application mobile par une pression sur l'icône en forme de crayon.

### **Ajouter d'autres utilisateurs distants à une réunion en ligne**

Les utilisateurs distants peuvent inviter d'autres utilisateurs distants à assister à une réunion en ligne à l'aide d'une invitation ou d'un ID de réunion.

### **Pour ajouter d'autres utilisateurs distants par invitation (application de bureau)** :

- 1. Appuyez ou cliquez sur l'élément de menu **Inviter**.
- 2. Appuyez ou cliquez pour envoyer une invitation par e-mail.
- 3. Saisissez les adresses e-mail voulues et envoyez l'e-mail.
- 4. En plus de l'ID de la réunion, l'e-mail décrit également les modes de connexion (URL<br>et téléphone) disponibles pour participer à la réunion.<br>Pour ajouter d'autres utilisateurs distants par invitation (annue-etet téléphone) disponibles pour participer à la réunion. de crayon.<br>
Se crayon.<br>
Se crayon.<br>
Se crayon.<br>
Se crayon.<br>
Se crayon.<br>
Se crayon.<br>
Se distants par invitation (application de bureau)<br>
Se distants par invitation (application de bureau)<br>
Ver une invitation par e-mail.<br>
Ve ter est accessible dans une application mobile par<br>
valories<br>
d'autres utilisateurs distants à assister à une<br>
d'autres utilisateurs distants à assister à une<br>
on ou d'un D de réunion<br>
tants par invitation (application de Example in the requirement of the relation of the relation of the relation of the relation of the relation of the relation of the relation of the relation of the relation of the relation of the relation of the relation of Witation (application de bureau)<br>
Viter Carpinal.<br>
Pez l'e-mail.<br>
Pez l'e-mail.<br>
Pez l'e-mail.<br>
Pez l'e-mail.<br>
Pez l'e-mail.<br>
Pez l'e-mail.<br>
Pez l'e-mail.<br>
Pez l'e-mail.<br>
Pez l'e-mail.<br>
Pez l'e-mail.<br>
Pez l'e-mail.<br>
Pez l' Pare-mail.<br>Formall.<br>Then I les modes de connexion (URL ~ 13 months )<br>Then (application mobile).<br>2012 - And I de Manuel 15 months )<br>2012 - And I de Manuel 15 months (1912 molecular 15 months )<br>2013 - And I de Manuel 15 mont Reported on the survey of the survey of the survey of the survey of the survey of the survey of the survey of the survey of the survey of the survey of the survey of the survey of the survey of the survey of the survey of

# Pour ajouter d'autres utilisateurs distants par invitation (application mobile)

- 1. Appuyez ou cliquez sur l'élément de menu **Participants**.
- 2. Appuyez ou cliquez sur l'élément de menu **Inviter**.
- 3. Appuyez ou cliquez sur l'application correspondant au service souhaité dans la liste fournie (par exemple, messagerie électronique, SMS).
- 4. Saisissez les informations des destinataires et envoyez l'invitation à l'aide du service choisi<sub>2</sub>.
- 5. Un lien de l'ID de la réunion est envoyé aux destinataires afin qu'ils puissent y assister. C

**Pour ajouter d'autres utilisateurs distants à l'aide d'un ID de réunion (application de bureau)** :

- Appuyez ou cliquez sur l'élément de menu d'invitation pour ouvrir l'écran Inviter. L'ID de la réunion s'affiche en haut de l'écran.
- 2. Communiquez l'ID de la réunion aux destinataires pour leur permettre d'y assister en tant qu'utilisateurs distants. Se reporter à ["Rejoindre des réunions en ligne" en page](#page-18-0) 15. 2. Appuyez ou cliquez sur l'él<br>3. Appuyez ou cliquez sur l'a<sub>l</sub><br>6. fournie (par exemple, mess<br>4. Saisissez les informations choisis)<br>5. Un lien de l'ID de la réunion<br>8. saisister<br>**Pour ajouter d'autres utilisate**<br>6. de la For Example 2018<br>
The deviation of the strength of the strength of the strength of the strength of the strength of the strength of the strength of the strength of the strength of the strength of the strength of the strengt 5. Un lien de l'ID de la réunion est en<br>assisten.<br>
Pour ajouter d'autres utilisateurs dist<br>
buréau)<br>
:<br>
Appuyez ou cliquez sur l'élément d<br>
de la réunion s'affiche en haut de l<br>
:<br>
Communiquez l'ID de la réunion autres<br>
15

**Pour ajouter d'autres utilisateurs distants à l'aide d'un ID de réunion (application mobile)** : Zastaralá verze. Nepoužívat.

- 1. Cliquez ou appuyez n'importe où sur l'écran pour afficher les options de menu. L'ID de la réunion s'affiche en haut de l'écran.
- 2. Communiquez l'ID de la réunion aux destinataires pour leur permettre d'y assister en tant qu'utilisateurs distants. Se reporter à "Rejoindre des réunions en ligne" en page 15. Mour ajouter d'autres utilisateurs distant de la réunion s'affiche en haut de l'économistant de la réunion s'affiche en haut de l'économistant de la réunion aux tant qu'utilisateurs distants. Se report de la réunion de la France d'autres utilisateurs distants à l'aide d'une de la réunion s'affiche en haut de l'écran.<br>
Appuyez ou diquez sur l'élément de menu d'invitter de la réunion s'affiche en haut de l'écran.<br>
Communiquez l'iD de la réun Communique The de la réunion aux dant qu'utilisateurs distants. Se report<br>
The Chiquez ou appuyez n'importe où sur de la réunion s'affiche en haut de l'éc<br>
(Communique VID de la réunion aux dant qu'utilisateurs distants. S Version and the Version of the Cliquet Contained the Cliquet Contained the Cliquet Contained the Cliquet Contained the Cliquet Contained the Cliquet Contained the Cliquet Contained the Cliquet Cliquet Cliquet Cliquet Cliqu Veur ajouter d'autres utilisateurs distants à l'aide mobile) :<br>
1. Cliquez ou appuyez n'importe où sur l'écran pour de la réunion s'affiche en haut de l'écran<br>
2. Communiquez l'ID de la réunion aux destinataires<br>
tant qu'u Communiquez l'ID de la réunion aux destinataires pour leur permettre tant qu'utilisateurs distants. Se reporter à "Rejoindre des réunions en distants d'autres utilisateurs distants à l'aide d'un ID de réunion objet :<br>Cliqu reunion s'amene en naut de l'ecrane<br>
muniquez l'ID de la réunion aux destinataires pour leur per<br>
qu'utilisateurs distants. Se reporter à "Rejoindre des réunio<br>
cation audio<br>
cition audio<br>
cition audio<br>
cition audio<br>
citio

### **Communication audio**

II. est possible d'assister à la partie audio d'une réunion en ligne sur ordinateur ou particle<br>déphone.<br>La fonctionnalité Audio de l'ordinateur nécessite une connexion Internet aux autres<br>participants à la réunion. Pour a téléphone. Urelt útgáfa. Notið ekki. 1992 var hann andre<br>Sportsbyld á assister á la partie audio d'une rione.<br>Notið andre var hann andre var hann andre var hann andre var hann andre var hann andre var hann andre var hann andre var ha tilisateurs distants. Se reporter a "Rejoindre des reunion<br>
d'assister à la partie audio d'une réunion en ligne sur o<br>
d'assister à la partie audio d'une réunion en ligne sur o<br>
differentien de l'ordinateur nécessite une c udio<br>
sister à la partie audio d'une réunion en ligne sur ord<br>
udio de l'ordinateur nécessite une connexion internet<br>
union. Pour assister à la partie audio d'une réunion p<br>
a partie audio d'une réunion<br>
a partie audio d'u

La fonctionnalité Audio de l'ordinateur nécessite une connexion Internet aux autres participants à la réunion. Pour assister à la partie audio d'une réunion par ordinateur :

Pour activer la partie audio d'une réunion :

Pour les utilisateurs à distance utilisant des ordinateurs  $\varnothing$ 

• Dans le menu Audio, sélectionnez **Rejoindre l'audio**, puis **Audio de l'ordinateur** et enfin **Rejoindre la conférence audio par ordinateur**. o de l'ordinateur nécessite une connexion Interne<br>
20. Pour assister à la partie audio d'une réunion prite audio d'une réunion<br>
irtie audio d'une réunion<br>
irtie audio d'une réunion<br>
irs à distance utilisant des ordinateurs

Pour les utilisateurs à distance utilisant des appareils mobiles

- **Appel via l'audio Internet/Appel via appareil audio**
- Effleurez et sélectionnez **Audio/Rejoindre l'audio** sur l'écran puis sélectionnez<br>
Appel via l'audio Internet/Appel via appareil audio<br>
fois le mode audio par ordinateur activé, il peut être désactivé<br>
ents de menu figuran 2. Une fois le mode audio par ordinateur activé, il peut être désactivé au moyen des éléments de menu figurant à l'écran. Le volume peut être réglé à l'aide des commandes disponibles sur le bureau ou l'appareil mobile. Iarennion aux destinataires pour leur permettre d'y assister en<br>stants. Se reporter à "Rejoindre des réunions en ligne" en page<br>al partie audio d'une réunion en ligne sur ordinateur ou pay.<br>Pour assister à la partie audio dinateur nécessite une comexion intérnet aux autres<br>assister à la partie audio d'une réunion par ordinateur:<br>io d'une réunion.<br>tance utilisant des ordinateurs.<br>proportion. Rejoindre la conférence audio par ordinateur.<br>in R onnez Rejoindre Haudio, puis Audio de<br>
idre la conférence audio par ordinateur.<br>
ilisant des appareils mobiles.<br>
Version des appareils audio<br>
(Appel via appareil audio<br>
dio/Rejoindre Paudio sur l'écrit désactivé au moyen d DE CROSS CONCRETATION NEWSTATION Euretiere désactivé au moyen des la contraiteur des leurs d'aide des la contraiteur des la contraiteur des la contraiteur des la contraiteur des la contraiteur des la contraiteur de la contraiteur de la contraiteur de la c désactivé au moyen des viportes
- 3. Pour désactiver la partie audio d'une réunion :

Pour les utilisateurs à distance utilisant des ordinateurs -

Pans le menu **Audio**, appuyez ou cliquez sur **Quitter l'audio de l'ordinateur.**<br>
les utilisateurs à distance utilisant des appareils mobiles <<br>
les utilisateurs à distance utilisant des appareils mobiles <<br>
les existences bille, 12 i 2 i 2 i 2 i 2 i 2 i 3 i 2 i 3 i 2 i 3 i 2 i 3 i 2 i 3 i 2 i 3 i 2 i 3 i 2 i 3 i 2 i 3 i 2 i 3 i 2 i<br>litter l'audio de Fordinateur. Använd i<br>mobiles (2 i 2 i 2 i 3 i 2 i 3 i 1 i 1 n.)<br>2 i 2 i 2 i 2 i 2 i 2 i 3 i

Pour les utilisateurs à distance utilisant des appareils mobiles  $\ll$ 

• Dans le menu **Plus**, appuyez ou cliquez sur **Déconnecter l'audio**.

La **participation audio par téléphone** est possible en se connectant à la réunion par téléphone. Pour assister à la partie audio d'une réunion par téléphone :

- 1. Dans le menu Audio, appuyez ou cliquez sur **Appel téléphonique**. Pour les applications mobiles, appuyez ou cliquez sur **Passif avec numéro d'accès** dans le menu Audio.
- 2. Composez un des numéros répertoriés et suivez les instructions données par téléphone pour saisir l'ID de la réunion et celui du participant. (Pour les applications mobiles, Heart Connect compose automatiquement le numéro et inclut l'ID de la réunion et celui du participant). La participation audio par<br>
téléphone. Pour assister à la<br>
1. Dans le menu Audio, au<br>
applications mobiles, au<br>
menu Audio.<br>
2. Composez un des num<br>
téléphone pour saisir l'<br>
mobiles, Heart Connect<br>
réunion et deu du part<br> Examplese<br>
The Composer<br>
The Communication<br>
The Communication<br>
Communication<br>
La video est init<br>
La video est init<br>
La video est init<br>
La video est init<br>
La video est init<br>
La video est init<br>
La video est init<br>
La video es France version. Composez un des numéros representants d'éléphone pour saisir l'ID de<br>
mobiles, Heart Connect comprendit du participant<br>
MacARQUE : Les numéros de transposants de les pays.<br>
Communication vidéo<br>
La vidéo est Examples de la temposa de la temposa de la temposa de la temposa de la temposa de la temposa de la temposa de la temposa de la tempo de la tempo de la tempo de la tempo de la tempo de la tempo de la tempo de la tempo de la

**REMARQUE :** Les numéros de téléphone de réunion ne sont pas disponibles dans tous les pays.

### **Communication vidéo**

La vidéo est initialement désactivée quand un utilisateur distant participe à une réunion en ligne. Elle peut être activée ou désactivée en sélectionnant les éléments de menu vidéo à l'écran. Articulies, pear connect-compose.<br>
Transmitteling de participant).<br>
AEMARQUE : Les numéros de téléph<br>
les pays.<br>
Communication vidéo<br>
La vidéo est initialement désactivée qu<br>
ligne. Elle peut être activée ou désactive<br>
l'é *ENGARARQUE : Les numéros de téléphone de réunion et celui du participant).*<br> *CAEMARQUE : Les numéros de téléphone de réunion et celui du participant).*<br> *CAEMARQUE : Les numéros de téléphone de réunion et celui des pays* COM La vidéo est initialement désactivée que ligne. Elle peut être activée ou désactive<br>ligne. Elle peut être activée ou désactive<br>l'écran.<br>Comme le utilisateurs de PC, des paramètres<br>cliquant sur l'icône représentant un c Communication vidéo<br>
La vidéo est initialement désactivée quand un utilisateur distant partici<br>
Ilgne. Elle peut être activée ou désactivée en sélectionnant lés élément:<br>
Yécran:<br>
Accéder aux paramètres audio et vidéo<br>
Pou

### **Accéder aux paramètres audio et vidéo**

Pour les utilisateurs de PC, des paramètres audio et vidéo sont disponibles en appuyant/ cliquant sur l'icône représentant un carat (**^**) à droite de l'icône vidéo en bas à gauche de l'écran. Cette action a pour effet d'afficher l'élément de menu **Paramètres vidéo**. Vécrantilisateurs de PC, des paramètres<br>
Pour les utilisateurs de PC, des paramètres<br>
cliquant sur l'icône représentant un carat<br>
cliquant sur l'icône représentant un carat<br>
l'écrantilisateurs d'appareils mobiles,<br>
sont ac Vécrantilisateurs de PC, des paramètres audio et vidéo.<br>
Pour les utilisateurs de PC, des paramètres audio et dépositeurs de la paramètres audio et dépositeurs d'appareils audio d'écrantilisateurs d'appareils mobiles, les

Pour les utilisateurs d'appareils mobiles, les paramètres audio et vidéo supplémentaires sont accessibles en appuyant sur **Paramètres vidéo** en bas à gauche de l'écran.

### **Fonctionnalité Annoter de l'utilisateur distant**

Un utilisateur distant peut annoter un contenu à l'aide d'un flèche en appuyant/cliquant sur l'option **Annoter** du menu **Options d'affichage**.

Quand vous utilisez l'application de bureau, les éléments de menu supplémentaires sont accessibles en appuyant/cliquant sur le menu **Options d'affichage** situé en haut de l'écran. Intraccessibles en appuyant sur Paramètres<br>
Inctionnalité Annoter de l'utilisateur dist<br>
Inctionnalité Annoter de l'utilisateur dist<br>
Inction Annoter du menu Options d'aff<br>
Inction Annoter du menu Options d'aff<br>
Inctionnal It sur neone representant diretative) a utilie et i cone via<br>
Cette action a pour effet d'afficher l'élément de menu Par<br>
Se utilisateurs d'appareils mobiles, les paramètres audio et<br>
ccessibles en appuyant sur Paramètres Instalacion di appareirs mouries, les paramètres audio et vibles en appuyant sur Paramètres vidéo en bas à gauxilité Annoter de l'utilisateur distant<br>en distant peut annoter un contenu à l'aide d'un flèche<br>et Annoter du me Examples de l'unisateur unsiant<br>
distant peut annoter un contenu à l'aide d'un flèche en<br> **noter** du menu **Options d'affichage**.<br>
disez l'application de bureau, les éléments de menu<br>
appuyant/cliquant sur le menu **Options** El'application de bureau, les éléments de menu syant/cliquant sur le menu **Options d'affichage**<br>
divant/cliquant sur le menu **Options d'affichage**<br>
fonctionnalité Annotec est accessible dans une application<br>
on<br>
on<br>
on<br>
on ppareils mobiles, les paramètres audio et vidéo supplémentaires<br>puyant sur Paramètres vidéo en bas à gauche de l'écran.<br>Preuvent sur Paramètres vidéo en bas à gauche de l'écran.<br>Peut annoter un contenu à l'aide d'un flèche Extra de bureau, les éléments de menu supplémentaires sont<br>diguant sur le menu **Options d'affichage** situé en hauf de<br>nalité Annoter est accessible dans une application mobile par<br>forme de crayon.<br>The de crayon.<br>Distance d

**REMARQUE :** La fonctionnalité **Annoter** est accessible dans une application mobile par une pression sur l'icône en forme de crayon.

### **Quitter une réunion**

Un utilisateur distant peut quitter une réunion en ligne en appuyant/cliquant sur le texte **Quitter la réunion** situé en bas à droite de l'écran.

**REMARQUE**<br> **Explorer le logiciel à distance Heart Connect<br>
Mises à jour du logiciel à distance Heart Connect<br>
Mises à jour du logiciel à distance Heart Connect<br>
Rises à jour du logiciel à distance Heart Connect<br>
Rises à j** également pour l'utilisateur local.

### <span id="page-20-0"></span>**Gérer le logiciel à distance Heart Connect**

### **Mises à jour du logiciel à distance Heart Connect**

Dès qu'une mise à jour du logiciel à distance Heart Connect est disponible, l'utilisateur distant en est informé par e-mail et a la possibilité de la télécharger et de l'installer. Appliquez les mises à jour dans les meilleurs délais pour garantir la mise en œuvre de toutes les modifications importantes. Expiratation observed the transport of the text of the deletion of the deletion of the text distance quitte la réunion de réunion se termine Externa verzia. Nepot a različica. Nepot a različica. Nepot a različica. Nepot a različica. Nepot a različica. Nepot a različica. Nepot a različica. Nepot a različica. Nepot a različica. Nepot a različica. Nepot a različic meet is in the value of the violent is the value of the violent of the comparation is in the value of the violent of the value of the violent value of the violent of the violent of the violent of the violent value of the v For the Control of the Control of the Control of the Control of the Control of the Control of the Control of the Control of the Control of the Control of the Control of the Control of the Control of the Control of the Cont Co. 22 March 2001 2012

### <span id="page-21-0"></span>**INFORMATIONS SUPPLÉMENTAIRES**

### <span id="page-21-1"></span>**Importateur Union Européenne**

Importateur UE : Boston Scientific International B.V., Vestastraat 6, 6468 EX Kerkrade, Pays-Bas INFORMATIONS SUPPLI Pays-Base of the and endered.

Outdated of order the file the recording to the control of the file to control the recording to the control of the control of the control of the control of the control of the control of the control of the control of the co

Novecojusi versija. Neizmantot.

Pasenusi versige skander ikke de Karlingan ikke de Karlingan ikke de Karlingan ikke de Karlingan ikke de Karli<br>Pase do Soletsija. Nenaudokita.<br>Pasenusi versija. Nenasthatis.<br>Pasenusi versija. Nena skander.<br>Pasenusi versija

Elauti verzió. Ne használja:<br>Peopsi verzió. Ne használja:<br>Peopsi verzió. Ne használja:<br>Peopult verzió. Ne használja:<br>Seguit verzi verzión. Na hi

Versione obsoleta. Non utilizaria de l'artista. Non utilizzare.

Utdatert version. Skatige brukes.<br>Skalersina. Nemasznajde brukes.<br>Skalersina. Nemasznajde brukes.<br>Skalersina. Skal ikke brukes.<br>Jitalarert version. Skalare. Skalersina.<br>Skalersina. Desoneta. Depositive.

Versão obsolutiva. Não vitilize.<br>Sen version. Não vitilize.<br>Sen version. Não vitilize.<br>Sen versão de vitiliza. Não vitilize.<br>Nersão dos expirativa. Não vitiliza.<br>Versão de expirativa. Não

Dit is arety er besteht in dage versier is een versier in de versier in de versier in de versier in de versier<br>Dit is de versier de versier is een versier van de versier van de versier van de versier van de versier van de<br>

Nersija, Nerauderatio, Nerauderation Nerauderation Nerauderation Nerauderation Nerauderation or Nie używać.<br>Jersija, Neraszharikke pruje używać.<br>Jersija, Nerauderation Napara. Nie używać.<br>Serveron Sterninowana. Nie używać.

Versiune expirată. Negotitula.<br>Sisteman din A nu se utiliza.<br>Sisteman din A nu se utiliza.<br>Sisteman din A nu de uportiza.<br>Sisteman din A nuture din A nia.<br>Negiune expirată.

złośloń: informatikuszki

www.charity.com/side.html<br>www.inder.com/side.html<br>23 starela različica.html<br>23 starenty.com/side.html

Vanhentunut version Anvion.<br>Prophalanticia. Helänkäytä.<br>Prophalanticia. Helänkänd.<br>Prophalantician. Anvion.<br>Starkentunut version. Anvion.<br>Starkentunut version. Anvion.

or siralia. Nerve i kjäldrad<br>etglerad version. Anjänd<br>analdrad version. Anjändra<br>anentynyt version. Anjändrad<br>anentynytelsion. Anjüm.<br>köråldrad vinalan

sta dinnayan sürüm. Karalanmayın

2.4 Santa verzija. Nemotionistie. 12.2 Santa verzija. Nemotionistie.<br>2.4 Santa verzija. Nemotionistie.<br>2.5 Oon Michael verzija. Nemotionistie.<br>2001. Nemotion. Nemotionistie.<br>2001. Nemotionistie. Nemotionistie.<br>2.6 Oosperan

Ziverkeshativat.

Version überholt. Nicht verwenden.

Ative tegoversion. Applied.

Prize a despite in the period of the technical computation of the technical computation of the computation of the computation of the computation of the computation of the computation of the computation of the computation o

Versión dosoleta. No utilizar.

Version périntée. Ne pas utiliser.

J. J. Solurike. 1952<br>A. John Gerinner útjar 1964<br>J. Solieta. 1965, 1965, 1967, 1970<br>A. Starictope. 1967, 1965, 1971, 1971, 1971, 1971, 1971, 1971, 1971, 1971, 1971, 1971, 1971, 1971, 1971, 1971<br>J. Starictope. 1972, 1972, 1

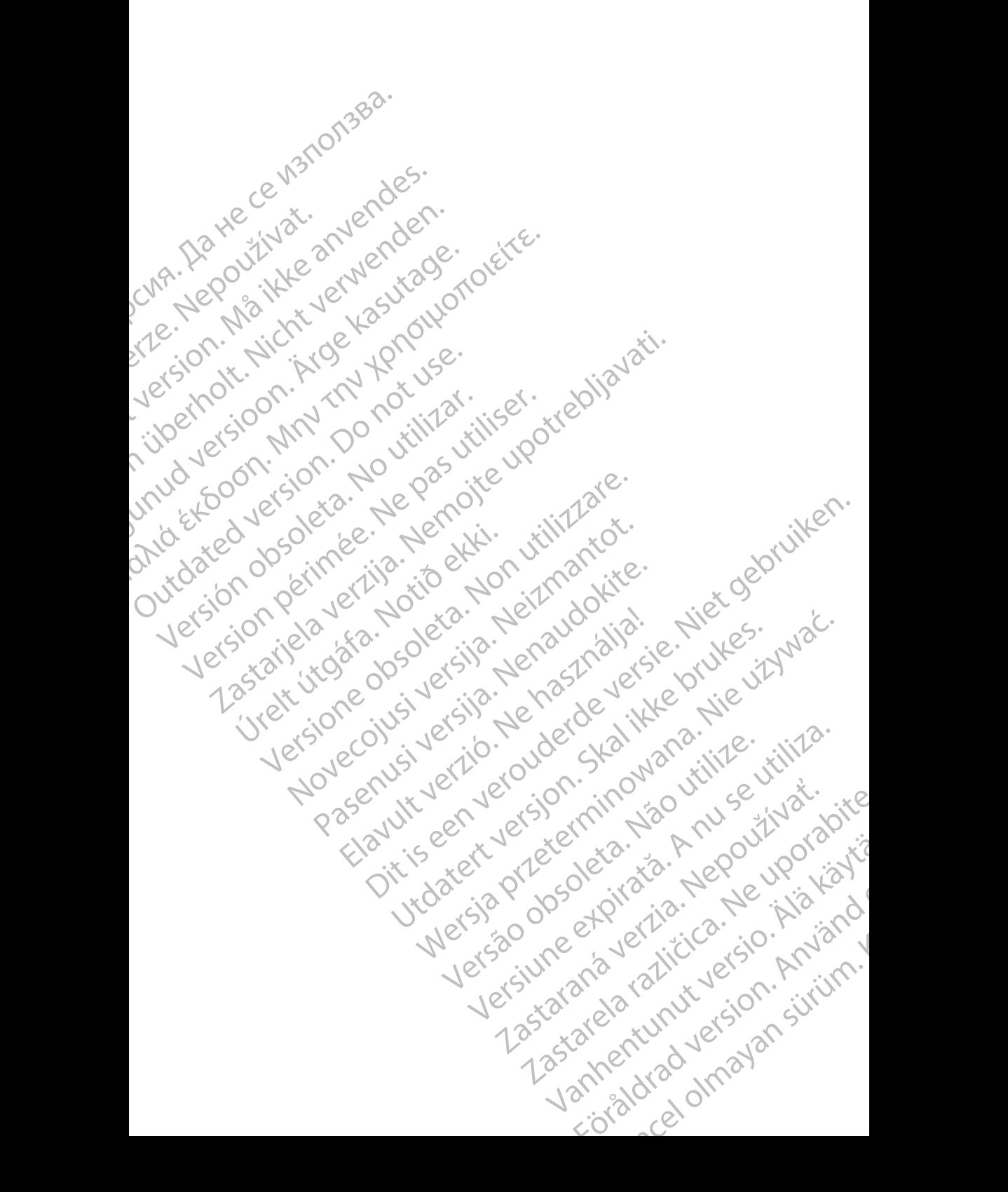

Boston Scientific Corporation 4100 Hamline Avenue North St. Paul, MN 55112-5798 USA

Guidant Europe NV/SA; Boston Scientific Green Square, Lambroekstraat 5D 1831 Diegem, Belgium

Boston Scientific (Australia) Pty Ltd PO Box 332 Botany NSW 1455 Australia Free Phone 1 800 676 133 Free Fax 1 800 836 666 St. Paul, MN 55112-579<br>
St. Paul, MN 55112-579<br>
Green Square, Lambro<br>
Coreen Square, Lambro<br>
21331 Diegem, Belgium<br>
21331 Diegem, Belgium<br>
21331 Diegem, Belgium<br>
21331 Diegem, Belgium<br>
2232 Diegem, Belgium<br>
2232 Diegem, 20 Boston Scientific Corporation<br>
4100 Hamline Avenue North<br>
5t. Paul, MN 5512-5798 USA<br>
St. Paul, MN 5512-5798 USA<br>
Courciant Europe NV/SA; Boston Scientific<br>
Contract version. Relation<br>
1831 Diegem, Belgium<br>
21 Contract ver St. Paul, MN 5512-5798 USA<br>
St. Paul, MN 5512-5798 USA<br>
EC REP<br>
Guidant Europe NV/SA, Boston Scientific<br>
Content Square, Lambroekstraat 5D<br>
CV Green Square, Lambroekstraat 5D<br>
CV Green Square, Lambroekstraat 5D<br>
CV Green S AREA CONTRACTES<br>
ACAN Content Supplem Belgium<br>
ACAN Coreen Square, Lambroekstraat 5D<br>
ACAN Green Square, Lambroekstraat 5D<br>
ACAN Green Selgium<br>
ACAN Boston Scientific (Australia) Pty Ltd<br>
ACAN Boston Scientific (Australia) (A) CONTRACTED EXERCISE CONTRACTED AND CONTRACTED AND CONTRACTED AND CONTRACTED AND CONTRACTED AND CONTRACTED AND CONTRACTED AND CONTRACTED AND CONTRACTED AND CONTRACTED AND CONTRACTED AND CONTRACTED AND CONTRACTED AND CO CONTROLLATED VERSION CONTROLLATED VERSIONS CONTROLLATED VERSIONS CONTROLLATED VERSIONS CONTROLLATED VERSIONS CONTROLLATED VERSIONS CONTROLLATED VERSIONS CONTROLLATED VERSIONS CONTROLLATED VERSIONS CONTROLLATED VERSIONS CON Version SW 1455 Australia<br>
Free Phone 1800 836 666<br>
Free Fax 1800 836 666<br>
WWW.bostonscientific.com<br>
WWW.bostonscientific.com<br>
Version period period period of the passe of the passe of the passe of the passe of the passe o AUS Boston Scientific (Rustralia) Pty Ltd. (2013)<br>PO Box 332<br>Potany NSW 1455 Australia<br>Pree Pax 1 800 836 666 33<br>Free Pax 1 800 836 666 33<br>Pree Pax 1 800 836 666 33<br>Www.bostonscientific.com<br>News test of Concerning Concerni

www.bostonscientific.com

1.800.CARDIAC (227.3422)

+1.651.582.4000

© 2020 Boston Scientific Corporation or its affiliates. Urelt útgáfa. Notið í Notið í Werde Content de City de City de City de City de City de City de City de City de City de City de City de City de City de City de City de City de City de City de City de City de City de City de City de City de City de City Rascrutt Jech Jersion, Mary Marian Dit is are et versien in daar drie versien in de versier in de versien in de versien in de versien in de versie<br>Distrikt versie-berauderde versie versien in de versier versien in de versien van de versien van de versien in

All rights reserved. 92302087-003 FR OUS 2020-06 Elauti verzió. Ne használja:<br>Peopletsija Ne használja:<br>Peopletsija Ne használja:<br>Peoplit verzió. Ne használja:<br>Seguit verzio. Ne skalja:<br>Seguit verzio. Ne használja:

## الله التي التاكن التي توجه التي توجه التي توجه التي توجه التي توجه التي توجه التي توجه التي توجه التي توجه الت November 1976 of the Research of the Stript of the Construction of the Construction of the Construction of the Construction of the Construction of the Construction of the Construction of the Construction of the Constructio 21° sloh: rinno verzida.<br>Jesperaná západníka verzida.<br>1912 slovenská západníka velovna<br>2012 slovenská západníka velovna<br>2012 slovenská západníka velovna Castarela različica. Ne uporabite. Vanheimillinninninninninninninninnand<br>Poetaria: Hepouroriata<br>Poetaria: Hepouroriata<br>Poetaria: Alitica: Horiata Föråldrad version. Använd ej. Sürüm. Kullanmayın sürüm.<br>Güncel olmayan sürüm.<br>Analitica. Ne ikki kada<br>Analitica. Kullanmayın.

Utdatert version. Skatige brukes.<br>Skalersina. Nemasznajde brukes.<br>Skalersina. Nemasznajde brukes.<br>Skalersina. Skal ikke brukes.<br>Jitalarert version. Skalare. Skalersina.<br>Skalersina. Desoneta. Depositive.

Versão obsolutiva. Não vitilize.<br>Sen version. Não vitilize.<br>Sen version. Não vitilize.<br>Sen versão de vitiliza. Não vitilize.<br>Nersão dos expirativa. Não vitiliza.<br>Versão de expirativa. Não

Nersija, Nerauderatio, Nerauderation Nerauderation Nerauderation Nerauderation Nerauderation or Nie używać.<br>Jersija, Neraszharikke pruje używać.<br>Jersija, Nerauderation Napara. Nie używać.<br>Serveron Sterninowana. Nie używać.

Versiune expirată. Negotitula.<br>Sisteman din A nu se utiliza.<br>Sisteman din A nu se utiliza.<br>Sisteman din A nu de uportiza.<br>Sisteman din A nuture din A nia.<br>Negiune expirată.